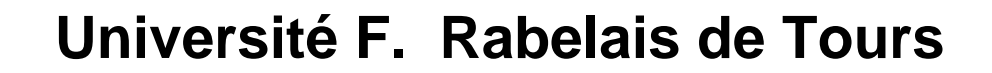

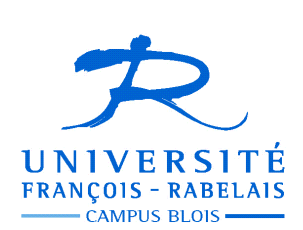

**UFR Sciences et Technologies Licence Informatique**

# *Ergonomie des IHM*

## **TRAVAUX DIRIGÉS**

Enseignant **Jean-Yves ANTOINE** (Jean-Yves.Antoine AT univ-tours.fr)

#### **Exercice 1 - Facteurs humains et qualité ergonomique des interfaces** (objectif 2.2.1.)

Dans cet exercice, il vous est proposé des copies d'écrans (ou d'autres dispositifs électroniques) qui sont sensés illustrer une erreur ergonomique ou au contraire une bonne prise en compte de principes ergonomiques généraux qui doivent guider la conception d'interfaces interactives. Il vous est demander à chaque fois de commenter le cas d'étude proposé, en donnant à chaque fois le principe ergonomique mis en jeu et en citant le facteur humain qui sera le plus affecté. On rappelle la liste des facteurs humains et principes ergonomiques principaux étudiés en cours.

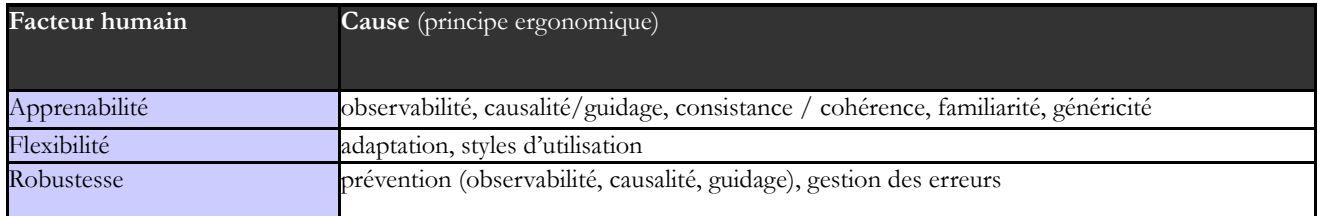

**1 —** L'exemple ci-dessous à gauche est extrait des *MacOS User Experience Guidelines*, qui fournisent des exemples de bonnes et mauvaises conceptions dans le cadre du monde Mac. Cet exemple illustre la notion de badge (le petit rond rouge avec le chiffre « 1 ») qui indique dans ce cas un événement ou une action à réaliser à la date indiquée sur l'icône du calendrier. On retrouve ce type de petit objet informatif également sur Skype, ou encore Facebook comme l'indique l'image à droite qui montre que 14 notifications sont en attente pour l'utilisateur concerné. Quel principe ergonomique est concerné ici ? Est-il bien géré ?

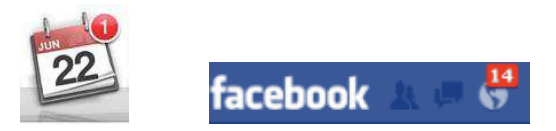

**2** — Cela fait bien longtemps que je n'utilise plus Internet Explorer pour surfer. Toutefois, si ce navigateur a perdu de sa superbe, on oublie qu'il représente encore entre 20% et 25% de part de marché mondial : en décembre 2013, il restait ainsi le navigateur leader en Amérique du Nord et en Chine, par exemple. Rien ne semble toutefois freiner sa chute. En guise d'épitaphe, je vous livre une copie d'un message que la version 5 du navigateur m'avait adressée juste avant que je ne l'abandonne… Quel principe ergonomique est directement concerné par ce pop-up ?

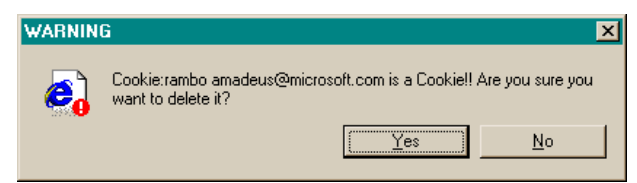

**3** — L'ergonomie ne concerne pas que les ordinateurs. Pour preuve, voici une photo de vacances dans une gare du ZillerTal, en Tyrol Autrichien (même en vacances il pense aux cours !). Ce panneau indicateur annonce les prochains trains (des trams-trains pour être précis) à venir. Qui a-t-il de différent par rapport aux affichages de la SNCF mais que l'on retrouve sur certains réseaux de transports en commun ? Est-ce un bon point ? Quel est le principe ergonomique qui est concerné ?

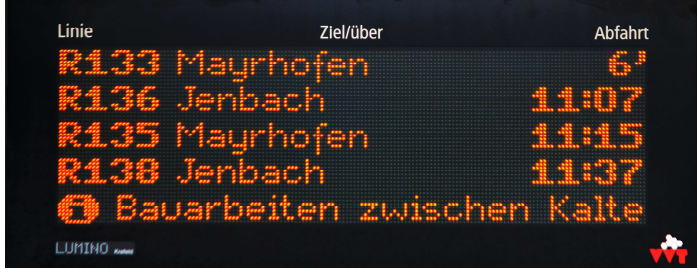

**4** — J'aime beaucoup le cas d'étude présenté à la page suivante, qui correspond au message d'information que vous adressait la Tesco Bank en mars 2013 lorsque vous demandiez à changer le mode d'envoi de vos relevés de carte bancaire. Le sujet étant sensible, la banque a vraiment essayé de bien préciser les enjeux de chaque action réalisée sur l'interface. Est-ce une réussite ? Allez, je vends la mèche, cette fenêtre a été classée par un site consacré à l'IHM comme faisant partie des pires erreurs ergonomiques de l'année 2013. Mais au fait, quel est le principe ergonomique qui a été enfreint en premier lieu ?

a Logout **Your statement preferences** With Tesco Bank Online Banking, you can view your Tesco Bank credit card statements online. You'll be able to view and print up to 18 months of statements online whenever you want. • To turn off paper statements and receive an e-mail to let you know that your online statement is ready, click 'I Agree'. . To receive a paper statement and an e-mail to let you know your online statement is ready, untick 'Turn off paper statements' then click 'I Agree'. . To receive a paper statement only, untick both preferences and click 'No Thanks'. Please note: If you turn off paper statements, you must receive an e-mail to let you know when your online statement is ready. If you don't want to decide now, untick both preferences, and click 'Ask Me Later'. Turn off paper statements Send me an e-mail when my new online statement is ready | | Agree No Thanks! Ask Me Later **5** — Ces copies d'écran cidessous correspondent Goobino Teenage Hacker Is Blind, How to Make Your Own Brash ... and in FBI **Wired News** Crosshairs Airborne Bacteria Make It Rain. **Wired News** Researchers Find

à la version électronique du magazine Wired jusqu'à la refonte en 2013 du site, telle qu'est apparait sur un écran d'ordinateur, une tablette ou un ordiphone. Un média d'information spécialisé dans l'informatique respecte-t-il bien les recommandations ergonomiques. Quel principe ai-je cherché à illustrer ici ?

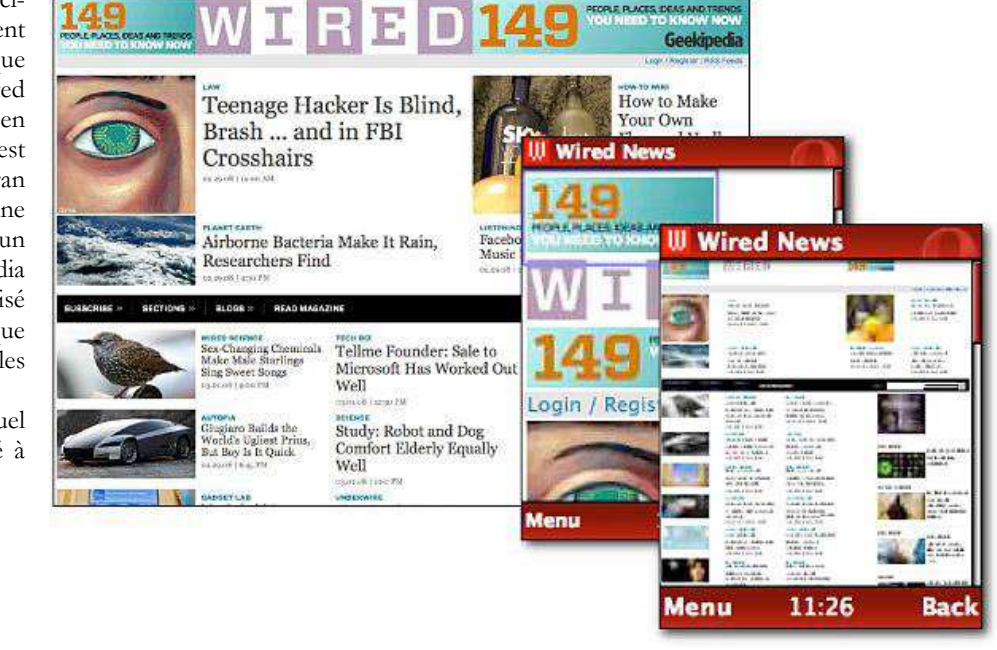

**6** — Encore un petit chouchou de votre serviteur, ici le problème adressé est presque subtil. Que pensez-vous du pop-up de confirmation qu'affiche le service d'abonnement lié à la liseuse Nook en cas de désinscription du service. Quel principe ergonomique a retenu ici votre attention ?

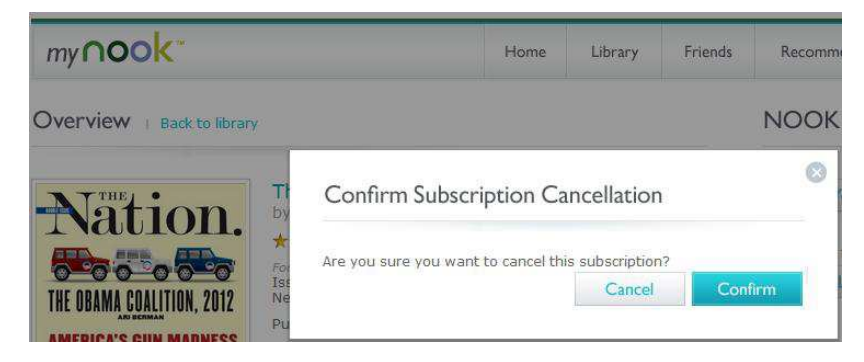

**7** — Cette capture d'écran est-celle d'un système automatique de distribution de tickets de cinéma à Stockholm. Non, le problème n'est pas que les messages de guidage sont rédigés dans une langue quelque peu gutturale. A votre avis, quel est le principe ergonomique qui m'a conduit à retenir cette photographie ?

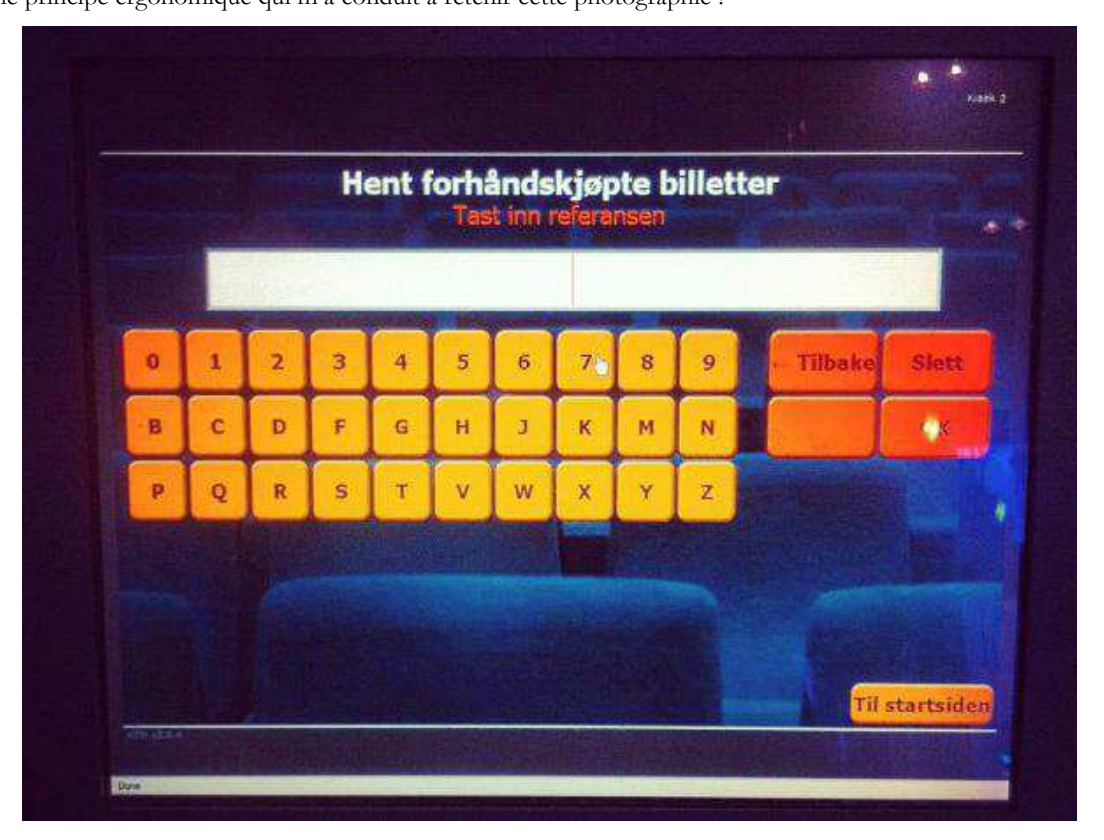

**8** — Cet exemple commence a dater (2008) mais il est tiré d'un rapport de stage de Master 2 la dernière année avant que nous ne décidions d'introduire un enseignement d'ergonomie des interfaces. L'étudiant concerné devait développer un logiciel de configuration des ordinateurs pilotant les robots d'une chaîne de montage de moteurs diesels. Il y avait en fait deux types de machines : celles pilotant les robots de fabrication, qui tournaient sous Windows 2000, et celles qui supervisaient la chaîne de montage, sous Windows NT 4.0. L'étudiant a pourtant décidé de ne réaliser qu'un seul logiciel de configuration, les utilisateurs choisissant la bonne configuration suivant la machine concernée. Ce choix se défendait, mais pas la solution ergonomique choisie. Quel est le problème ? Quel est, voire quels sont les principes ergonomiques qui ne sont pas respectés ?

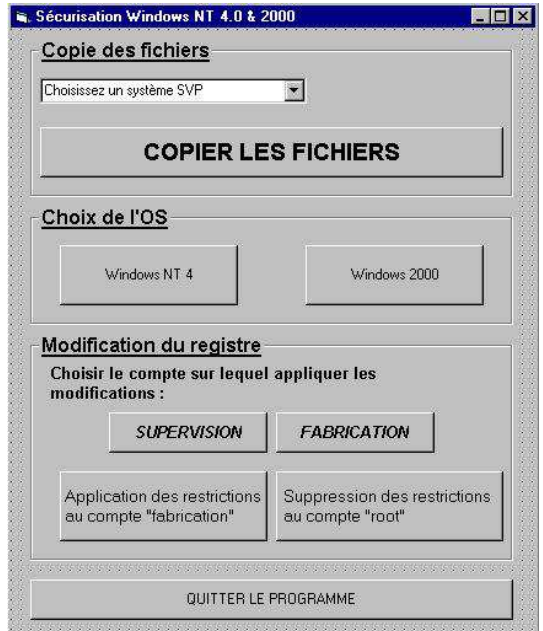

**8** — Travaillant fréquemment sous Libre Office, je n'ai plus sur mon ordinateur qu'une version obsolète de Microsoft Word (Office 2003 !). L'image de la page suivante nous montrer les icônes lançant les fonctionnalités de dessin dans le

document Word même. Comme ne l'indique pas l'infobulle, cliquer sur le rectangle permet de dessiner également des carrés. Que peut-on faire également en cliquant sur l'icône représentant une ellipse à votre avis ? Pour avoir tiré une conclusion aussi lumineuse, vous avez dû supposer qu'un principe ergonomique particulier était bien respecté. Lequel ?

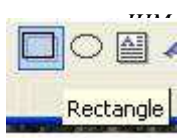

**9** — Les deux captures d'écran ci-dessous correspondent à deux états successifs d'un formulaire de réservation sur le WWW de locations de vacances à Venise. Que s'est-il passé entre les deux images ? Visiblement, les auteurs du site ont voulu trop bien faire et ont mélangé nombre de recommandations ergonomiques. Avez-vous des commentaires à faire sur le guidage, l'observabilité et la gestion des « erreurs » sur cet exemple.

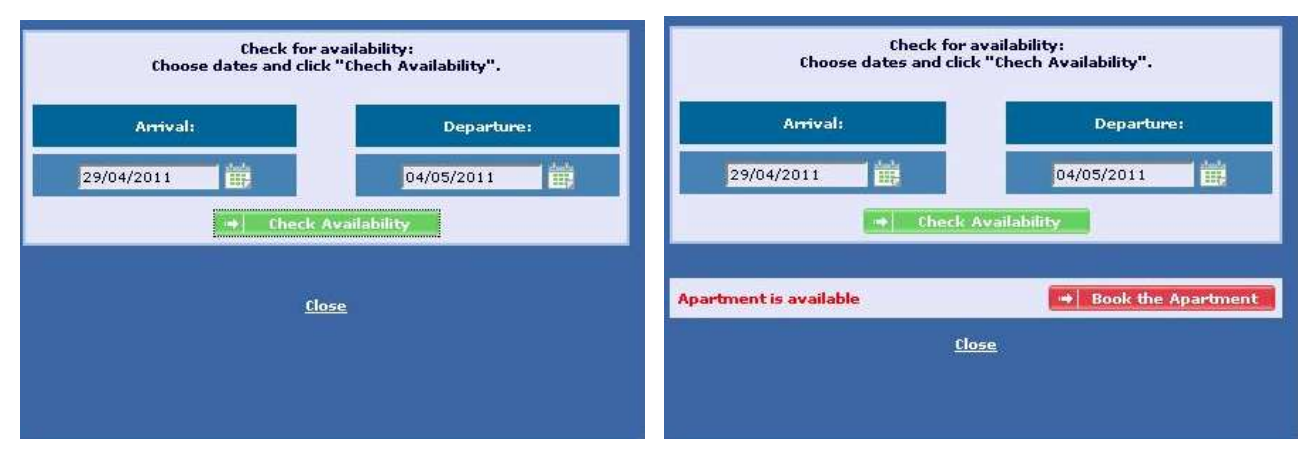

#### **Exercice 2 - Facteurs humains et qualité ergonomique des interfaces** (objectif 2.2.1.)

1. Développé par une filiale d'Apple est disponible sous MacOS et Windows, FileMaker Pro est un SGBD relationnel qui est né en 1985, donc très peu de temps avant l'émergence des premiers SGBD relationnels commerciaux (Oracle : 1979 ; IBM DB2 : 1983). Il a connu en 2013 sa 13° version et reste bien vaillant même s'il n'est que le 10° SGBD-R le plus diffusé, avec une part de marché oscillant entre 1% et 2%.

 On se demande pourtant comment il a pu résister à des ogres comme Oracle, IBM ou Microsoft lorsqu'on voit, dans une de ses versions antérieures, la grosse faute ergonomique commise par ses concepteurs. Pour une fois, Apple n'est pas un modèle en termes d'utilisabilité. Quel principe ergonomique est visiblement non respecté dans l'affichage présenté à droite ? Comment l'utilisateur va-t-il réagir face à ce problème ?

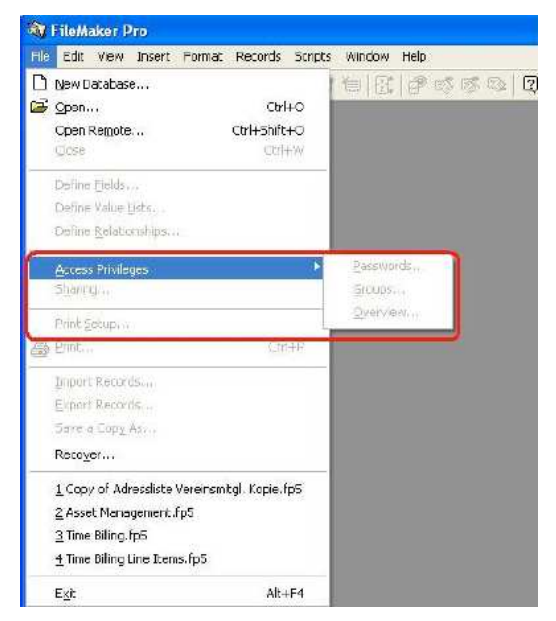

**2.** Quel facteur de qualité ergonomique illustre cette fenêtre de paramétrage du driver d'une souris ?

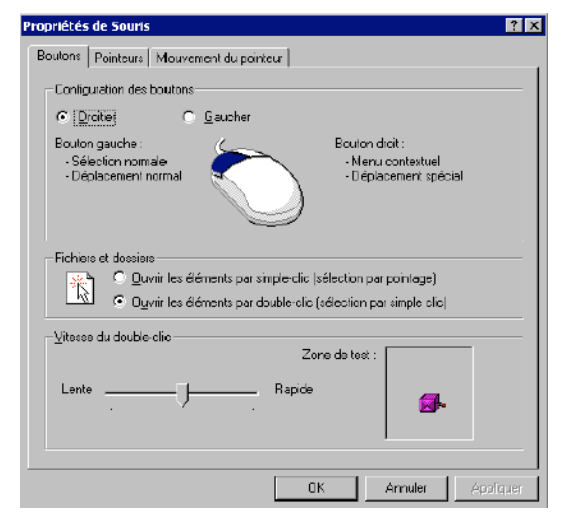

**3.** Considérez les deux exemples de fenêtres pop-up activées lors de la demande de sortie d'un logiciel (cf page suivante). Laquelle des deux solutions proposées vous paraît-elle la plus appropriée d'un point de vue ergonomique ? Quel est le principe ergonomique qui n'est pas respecté en priorité ici ? A votre avis, quelle situation conduira le plus fréquemment à une erreur dans le cas de l'interface mal conçue ?

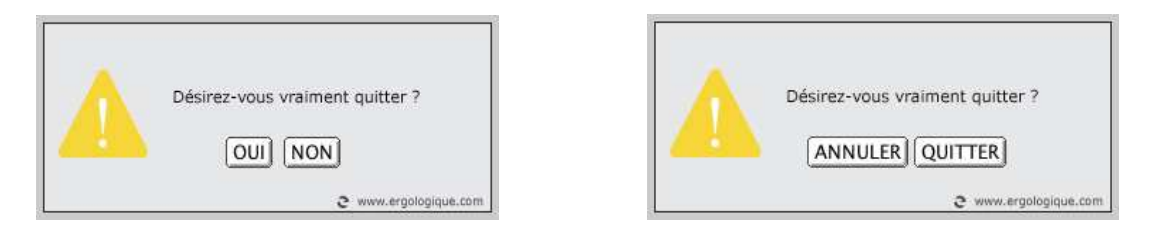

**4.** La version pour dispositifs mobiles à écran tactile (*iPhone* et autres smartphones, *iPad* et autres tablettes) du site de réservation ferroviaire *voyages-sncf.com* propose deux modes d'interaction pour rechercher un trajet en train.

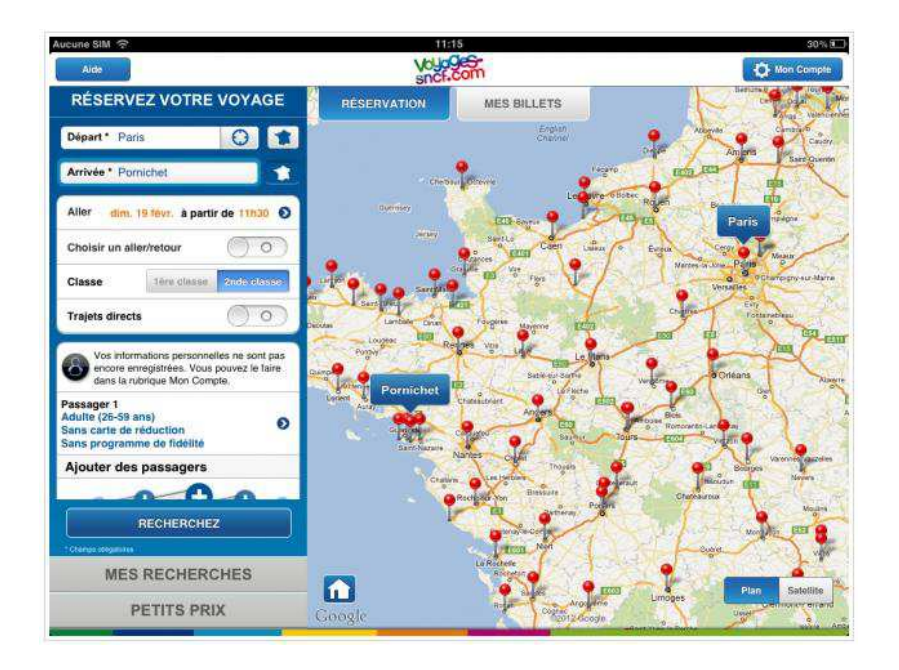

Sur la gauche, un formulaire très classique permet de préciser la ville de départ puis celle d'arrivée. Alors que sur la gauche, une carte de France s'affiche, sur laquelle l'utilisateur peut (moyennant éventuellement des opérations de zoom) faire un appui directement sur les lieux géographiques correspondant. Discutez des avantages et inconvénients pour un utilisateur de chacun des modes d'interaction (en tenant compte du dispositif choisi). A quel principe ergonomique général répond l'utilisation de ces deux modes d'interaction redondants ?

#### **Exercice 3 - Les principes ergonomiques généraux s'appliquent aussi au WWW** (objectif 2.2.1.)

**1.** L'image ci-dessous montre la partie principale de la page d'accueil d'un site WWW dédiée à l'étude de la biologie des champignons. Quel principe ergonomique, mal géré à la base, les concepteurs du site ont-ils voulu respecter ?

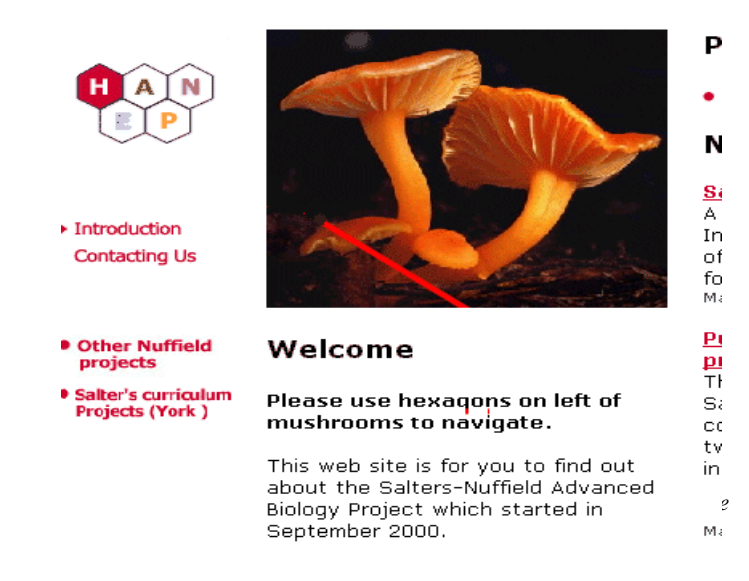

#### *IHM*

**2.** Observez les deux formulaires de saisie ci-dessous, inspirés d'un site WWW réel. Laquelle de ces deux versions vous semble-t-elle la plus ergonomique ? A quel(s) principe(s) ergonomique(s) répondent ces améliorations ?

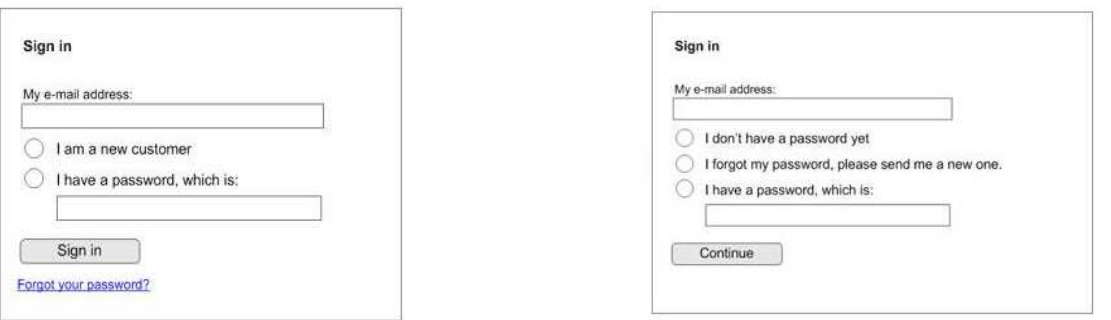

**3.** La capture d'écran (page suivante) est issue d'un usage réel du site de réservation de la SNCF. Le 6 janvier 2008 au soir, j'ai cherché à réserver un trajet Vannes -> Lyon pour le 8 avril 2008 (demande résumée à gauche de l'écran). Voici le résultat de ma recherche. Qu'observez-vous ? Pouvez-vous deviner ce qui explique cet affichage ? Quel recommandation ergonomique a, selon vous, été joyeusement foulée du pied par la SNCF ?

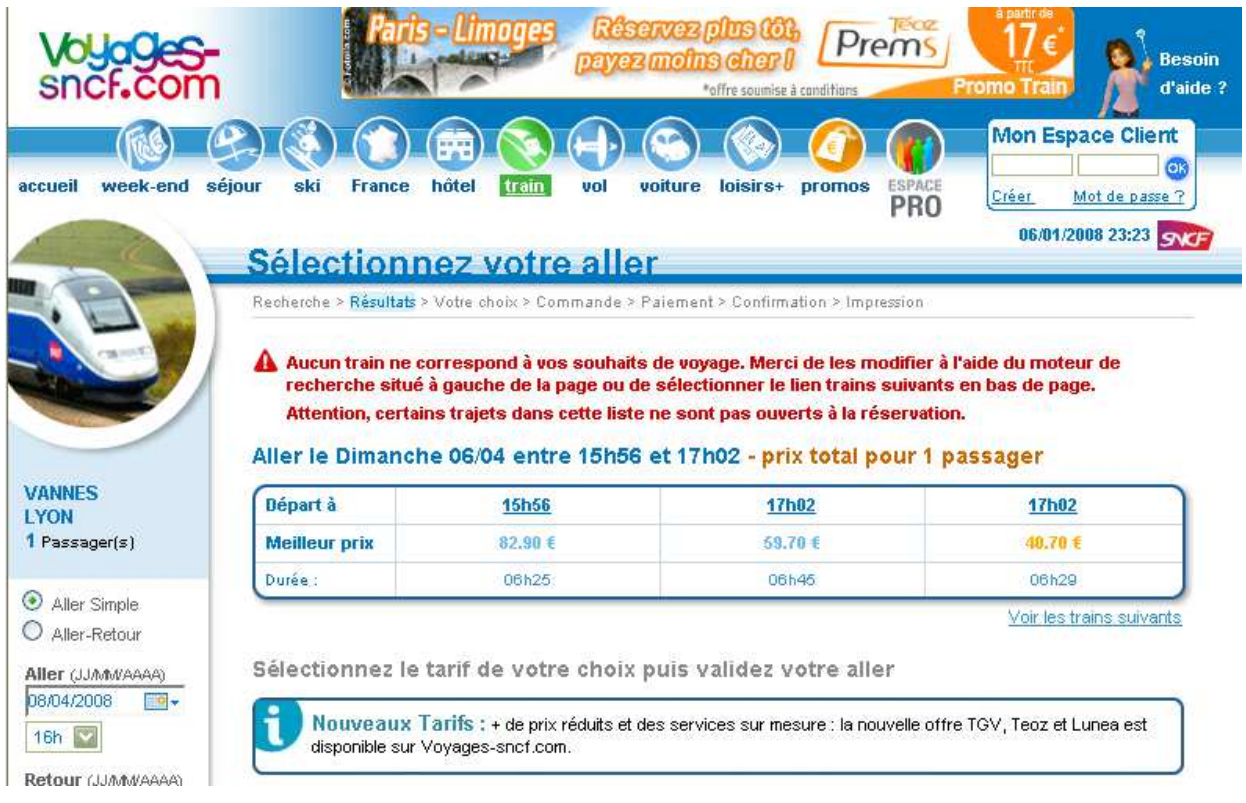

#### **Exercice 4 - L'interaction ne se limite pas aux logiciels** (objectif 2.2.2)

**A)** Avant l'arrivée des portables, les téléphones classiques (à touche ou à cadran) ne comportaient pas d'écran.

- 1. Réfléchissez à l'utilisation d'un tel combiné. Donnez au moins un critère ergonomique qui n'était pas respecté par ce type de combiné, et que l'utilisation d'un écran a pu corriger.
- 2. Proposez une solution pour remédier à ce problème sans utilisation d'un écran.

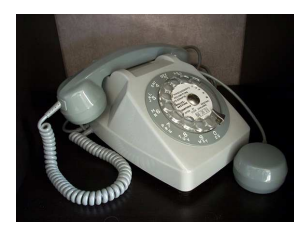

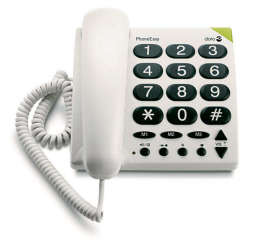

*IHM* 

**B)** La plupart des ergonomes travaillant pour les firmes automobiles prédisent que le volant de direction aura disparu de nos tableaux de bord d'ici une vingtaine d'année. Il sera remplacé par un joystick équivalent aux commandes des avions. Dans une voiture, les mouvements vers la droite et la gauche du joystick gèreront la direction, tandis que les mouvements en avant et en arrière piloteront les accélérations et freinages. Ce type de dispositif équipe déjà les voitures adaptées à certains handicaps. Renault a déjà présenté des véhicules d'exhibition sans volant.

- 1. Discutez des avantages et inconvénients de ce nouveau dispositif de commande.
- 2. Expliquez ce qui pourrait empêcher cette prédiction de se réaliser (hors contraintes économiques, bien sûr).

#### **Exercice 5 - Gestion de messages d'erreurs** (objectif 2.2.3. & 3.2.1)

Les deux figures ci-après montrent l'affichage d'un message d'erreur sous deux navigateurs (Mozilla et Opera) lorsqu'un site WWW n'est pas atteignable (le plus souvent pour cause de connexion internet défaillante). Critiquez les solutions proposées par ces deux navigateurs en reliant vos remarques à des critères ergonomiques vus en cours.

#### Exemple 1 – Mozilla Firefox 3.0 (2008)

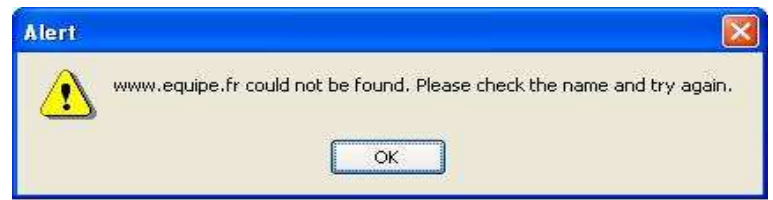

Exemple 2 – Mozilla Firefox 26.0 (2013)

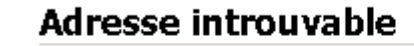

Firefox ne peut trouver le serveur à l'adresse www.libe.fr.

- Veuillez vérifier la syntaxe de l'adresse (saisie de ww.exemple.com au lieu de www.exemple.com par exemple);
- Si vous n'arrivez à naviguer sur aucun site, vérifiez la connexion au réseau de votre ordinateur :
- Si votre ordinateur ou votre réseau est protégé par un pare-feu ou un proxy, assurez-vous que Firefox a l'autorisation d'accéder au Web.

Réessaver

Exemple 3 – Opera (2012)

**ERREUR!** Impossible de trouver le serveur distant **L** Vous tentez d'accèder à l'adresse http://www.basketfrance.com/, actuellement injoignable. Assurezvous que l'adresse web (URL) est écrite correctement puis tentez de recharger la page · Assurez-vous que votre connexion est activée et vérifiez si d'autres applications utilisent la même connexion. · Vérifiez si un éventuel logiciel de sécurité est correctement configuré et n'interfère pas avec une navigation web normale · Si vous êtes derrière un pare-feu du réseau local et pensez que ceci peut poser problème, parlez-en à votre administrateur système · Appuyez sur la touche F12 de votre clavier et désactivez le serveur proxy, sauf si vous êtes obligé d'utiliser un proxy pour vous connecter à Internet. Rechargez la page. Besoin d'aide? · Ouvre l'Aide Opera. · Aller au desk support Opera en ligne.

#### *IHM*

Exemple 4 – Google Chrome 31.0 (2014) - Sous Chrome l'information donnée à l'utilisateur se fait en deux temps. Tout d'abord, un message très sommaire apparait dans l'interface du navigateur (cf. page suivante). Il faut cliquer sur un contrôle « Plus » pour avoir une information plus détaillée.

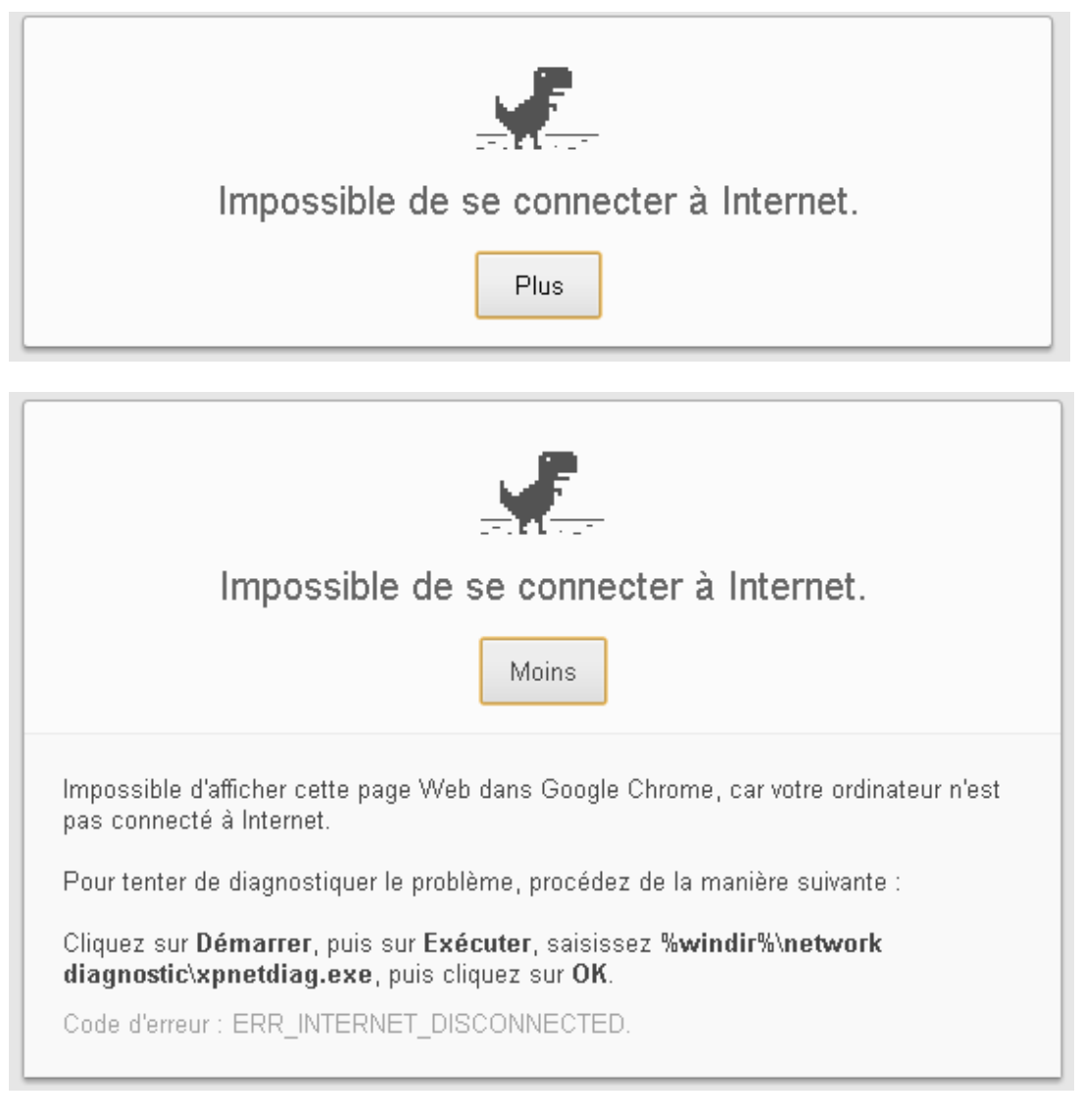

Considérez maintenant le message d'erreur ci-dessous, issu d'une application Mac ... pas si ancienne que cela. Pourriez-vous dire quels sont les points forts et les points faibles de cette gestion des erreurs ?

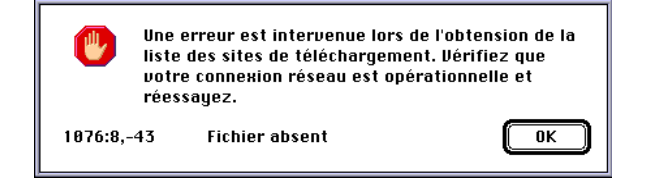

#### **Exercice 6 - Prévention des erreurs : la fin des boutons de validation ?** (objectif 2.2.3.)

Nous avons vu en cours que les boutons de validation constituaient un moyen privilégié pour la prévention des erreurs. Toutefois, le temps perdu à abandonner le clavier pour aller cliquer sur ce bouton fait que de nombreux services de messagerie instantanée ont abandonné l'usage de ce dispositif de précaution. De même, la saisie au doigt sur écran tactile de

taille limitée fait que les applications mobiles tentent également d'éviter le recours à ces boutons de sécurité. Parfois, ces choix peuvent être justifiés, dans d'autres cas, cette solution de facilité est nettement plus contestable. Dans cet exercice, nous allons étudier quelques cas relevés sur le blog Usabilis (http://www.ergonomie-interface.com). A chaque fois, il vous sera demandé de discuter des avantage et inconvénients de la solution choisie.

**Facebook** – Facebook ne propose aucun bouton "envoyer" dans ses panneaux de communication instantanée et ses zones de commentaire. Il force ainsi l'usage unique du clavier (touche *Entrée*) pour envoyer un message ou un commentaire. Aucun élément n'indique d'ailleurs qu'il s'agit du moyen d'envoyer le texte saisi.

**Google Chrome** – Cette disparition du bouton de validation peut également concerner les navigateurs eux-même. Dans Google Chrome, le champ d'interrogation du moteur de recherche et d'adressage (là où vous rentrez les URL sont unifiés en un seul champ de saisie. En l'absence d'un bouton de validation, l'utilisateur peut ainsi lancer deux actions a priori différentes lorsqu'il valide ce champ par une *Entrée* clavier.

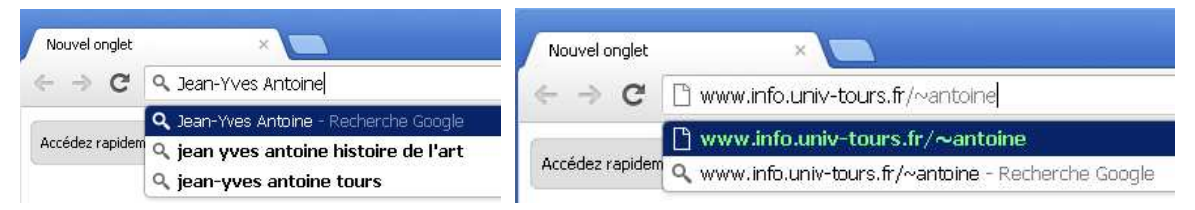

Afin de guider l'utilisateur entre les deux options en l'absence de bouton explicite (« rechercher Web », « aller à » par exemple), *Google Chrome* propose alors une **aide à la saisie**: en plus de l'auto-complétion du champ en cours de saisie, une **icône** permet d'illustrer l'action qui va être exécutée selon la syntaxe du texte saisi : une loupe pour une recherche, une page pour un accès direct par URL. Cet icône est en outre accompagné d'un texte de guidage à droite dans le cas d'une recherche. Le navigateur peut en outre laisser le choix entre différents types de recherche, comme le montre l'image cidessus à droite. Il est possible de descendre dans cette liste de choix avec la touche  $\theta$  du clavier.

**Entrée d'un code de déverrouillage** – Que l'on soit sur le Web ou sur le monde du mobile, l'entrée d'un code de déverrouillage ou d'accès fait de moins en moins l'objet d'une validation par bouton. Pour déverrouiller un iPad, l'utilisateur doit entrer un code d'accès dont le nombre de chiffres est défini a priori : quatre (figure ci-dessous à gauche). Dès que l'on a saisi ces 4 chiffres, le lancement de la procédure d'authentification est automatique. Sur le site *Boursorama.com*, un abonné doit tout d'abord entrer son identifiant, puis un code d'accès. Au bout de 3 erreurs de code, l'accès au compte nécessite un déverrouillage qui ne sera possible qu'après demande et vérification manuelle par la banque. Ici la philosophie est différente (figure ci-dessous à droite). Tout d'abord, l'entrée de l'identifiant se fait sans bouton de validation : l'utilisateur doit utiliser la touche *Entrée*, une fois son identifiant (de taille variable suivant les utilisateurs) saisi. Apparait alors un clavier virtuel qui permet de rentrer le code d'accès. Le lancement de la procédure d'authentification n'est effectif qu'une fois sélection le bouton de validation en bas du clavier.

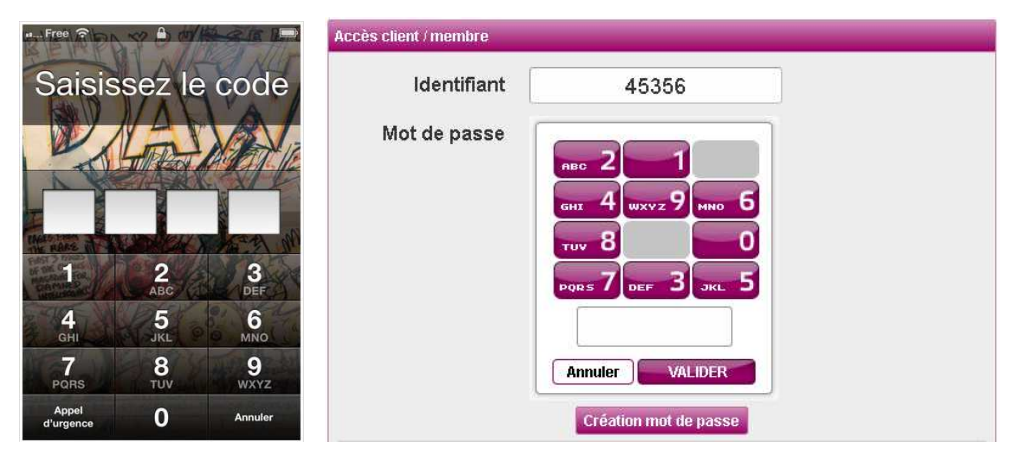

Paramétrage d'une application - Le paramétrage de l'iPad prend des formes différentes suivant le type d'action que génère un changement d'option. Sur la figure ci-dessous (à gauche), la sélection de l'option Uwifi permet de connecter l'*iPad* sur le réseau en question. La tentative de connexion est immédiate une fois l'option sélectionnée : le basculement sur un fond bleu très visible de l'option indique la recherche de connexion. Si celle-ci est possible, l'icône d'état correspondant changera finalement, après retour sur fond blanc.

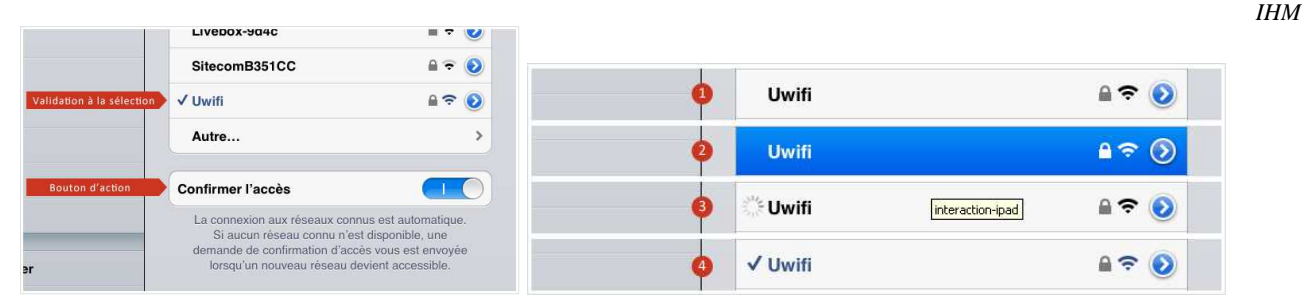

A l'opposé, l'option *Code d'Accès* n'est pas activable implicitement par sélection de l'option comme précédemment. Apple n'utilise pas de bouton de validation ici, mais demande à l'utilisateur de déplacer un interrupteur, ce qui lancera effectivement l'option requise.

**Sauvergarde sur un éditeur de texte –** Sauvegarder le contenu modifié d'un document est une action engageante. *Microsoft Office*, comme la suite *Libre Office*, utilisent ainsi un bouton-icône ou une option explicite de leur barre d'outil pour lancer cette action. A l'opposé, les outils bureautiques collaboratifs comme *Google Docs* se passent de cette validation explicite.

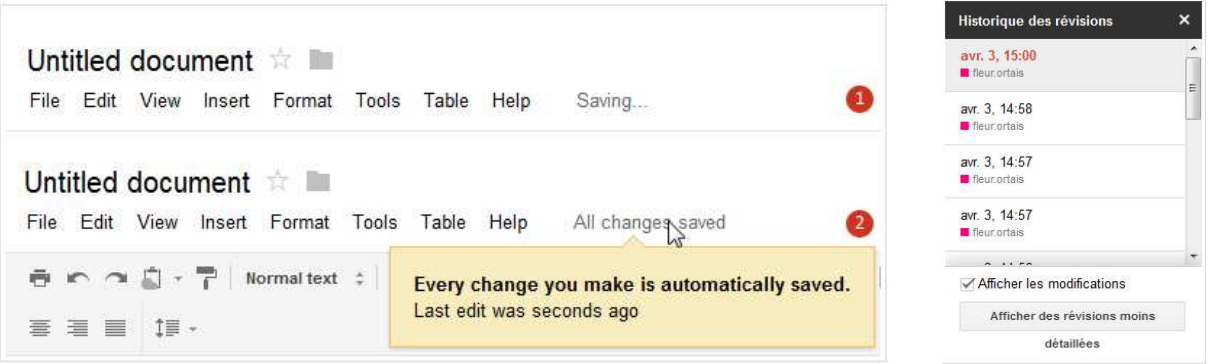

L'utilisateur peut aller voir dans le menu *File* de l'interface (figure ci-dessus à gauche), il ne trouvera pas d'option de sauvegarde. Celle-ci est en effet réalisée automatiquement à intervalles réguliers. Ce que montre un feedback d'action sur la droite de la barre d'outil : soit le système nous informe qu'il est en train de sauvegarder les dernières modifications, soit il nous informe qu'une telle action n'est pas nécessaire. Un survol sur cette zone nous informe que l'éditeur réalise automatiquement ces sauvegardes. Un historique des révisions permet de revenir à un état antérieur du document. L'utilisateur n'a pas le choix de contrôler lui-même la sauvegarde, seul l'enregistrement automatique étant disponible.

#### **Exercice 7 - Gestion des erreurs : rédaction des messages et codes couleur** (objectifs 2.2.3)

Cet exercice est un florilège de mauvaise gestion d'erreurs que je dois au *Interface Hall of Fame* que vous pouvez consulter à l'URL suivante : http://homepage.mac.com/bradster/iarchitect/shame.htm. Ce site truculent n'est plus mis à jour depuis 2000, mais la plupart des erreurs qui ont été recueillies sont toujours d'actualité. Reconnaissons tout de même qu'il faut désormais (un peu) plus de temps pour dénicher certaines perles, ce qui prouve que la prise en compte de contraintes ergonomiques est de plus en plus intégrée par les éditeurs de logiciels actuels.

#### **Cas d'utilisation 1** – **à vouloir trop bien faire : SGBD…**

Cet exemple est tiré d'une boîte de dialogue d'un SGBD sous Windows dont l'objectif est de prévenir au mieux les erreurs. Au final, croyez-vous que ce but est bien atteint ? Pourquoi ?

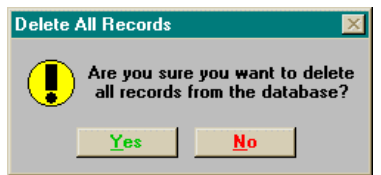

#### **Cas d'utilisation 2** – **les quiproquos d'***Easy CD Creator*

*Easy CD Creator* est un des logiciels d'aide au gravage qui fut assez répandu. Ce qui ne le dispense pas d'évaluation ergonomique… Discutez des deux messages ci-dessous, obtenus dans deux situations différentes en fin d'opération.

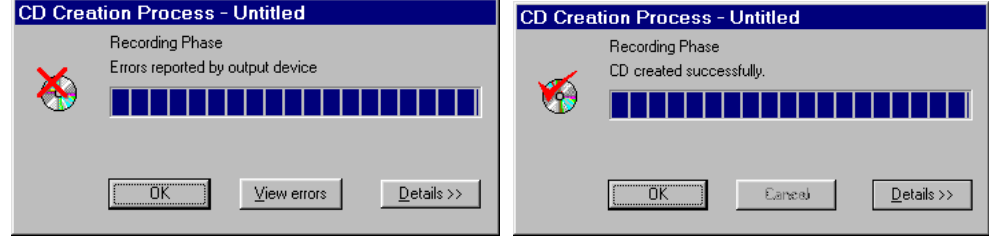

#### **Cas d'utilisation 3** – *AK-mail***, logiciel tout risque ?**

C'est cette boite de dialogue provenant d'un obscur logiciel de messagerie qui obtient ma palme d'or personnelle du message d'erreur le plus incongru. Visiblement le concepteur du logiciel avait (trop) bien retenu la leçon de ses cours d'ergonomie. Quelle recommandation ergonomique essaie-t-il de respecter ici ? Quel est le facteur d'utilisabilité qui risque d'être affecté par son choix de conception ? Au passage, ne sauriez-vous pas imaginer la raison (historique) qui a conduit à ce choix ?

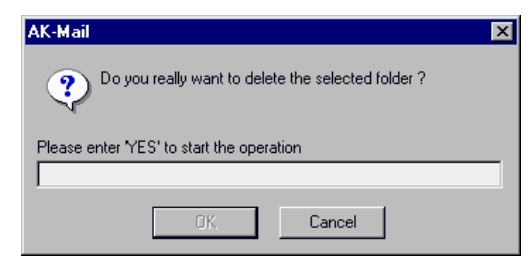

#### **Exercice 8 - Manipulation directe** (adapté de A. Dix et al., 2004 – objectif 1.1.1.)

En 1982, Ben Shneiderman a défini différents critères pour définir le concept de manipulation directe qui venait juste de rencontrer un succès (d'estime seulement à cette date) avec la sortie de l'Apple Lisa et du Xerox Star. Dans cet exercice, on considère un éditeur graphique de texte de type *Microsoft Word* ou *Libre Office Writer*.

**1** — En étudiant les critères définis par Shneiderman, dire en quoi ce type de logiciel répond au concept de manipulation directe, et par quels aspects il s'en éloigne.

### **Organisation de l'interface**

#### **Exercice 9 - Organisation générale de l'interface**

**1** — Dans ses *User Experience Interface Guidelines*, Microsoft recommande d'ouvrir les fenêtres d'information sur la progression d'une action en bas à droite de l'interface. Sur quelles données se base cette recommandation ?

**2** — Normalement, on recommande de placer la barre d'outil ou de menu d'une application en haut de l'interface (zone très visible et peu accessible) et réserver le bas de l'interface (zon peu accessible et peu visible) comme barre d'état. Ce n'est pas ce choix qu'a fait Microsoft pour son application de visionnage *Photo Viewer*, puisque l'on retrouve des contrôles importants en bas d'image. Pouvez-vous trouver une justification à ce choix ?

**3** On propose, pour un logiciel grand public (éditeur de texte par exemple), le schéma général de l'affichage ci-après.

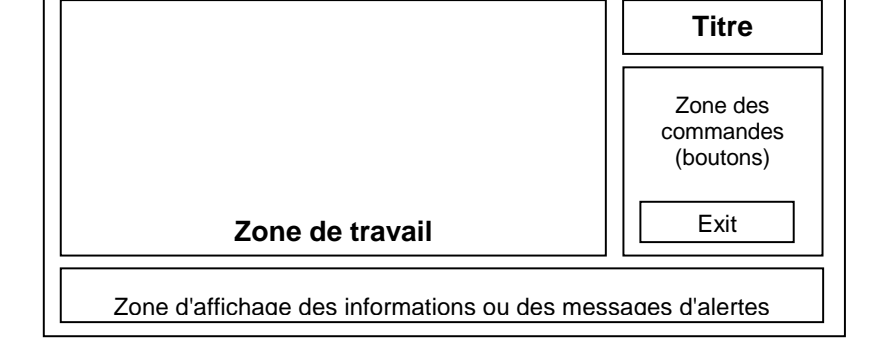

- **1** Enoncer les points qui vous paraissent satisfaisants dans cette interface. Justifiez votre réponse.
- **2** Enoncer les points qui au contraire ne vous pas paraissent satisfaisants. Justifiez votre réponse.
- **3** Proposez une autre organisation générale de l'affichage pour répondre à ces problèmes.

#### **Exercice 10 - Principes ergonomiques généraux** (objectif 3.2.1)

**1 —** On considère l'interface d'un formulaire de saisie de données (sur un site WWW ou un SGBD, par exemple), dans lesquels l'utilisateur doit saisir des informations concernant des personnes. Quatre solutions sont proposées pour le design de cette zone de saisie. Critiquez chacune de ces propositions : quels sont leurs points forts et leurs faiblesses ?

 $\bigoplus$ 

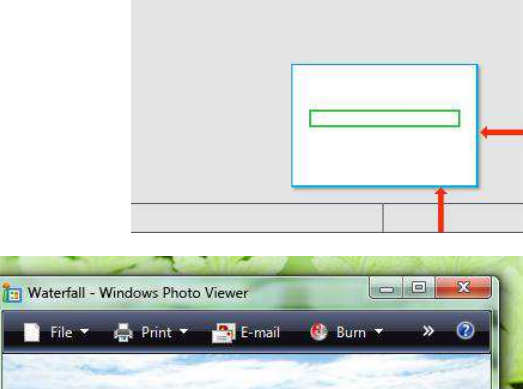

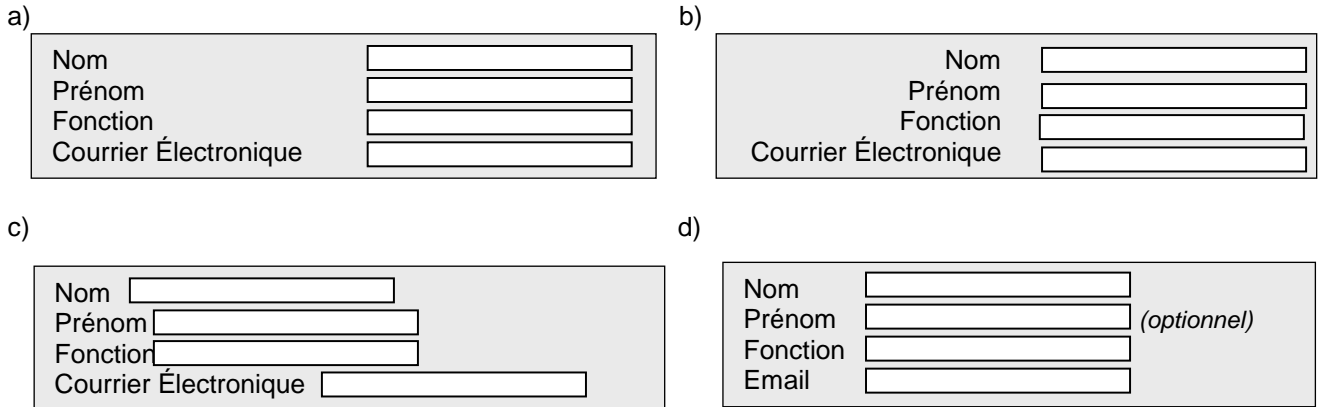

*IHM* 

#### **Exercice 11 - L'ergonomie en dehors de l'informatique : placement des contrôles** (objectif : 3.2.1)

1. Observez les dessins ci-dessous, qui représentent différentes configurations possibles pour une plaque à 4 feux. Pouvezvous classer ces configurations d'un point de vue ergonomique ?

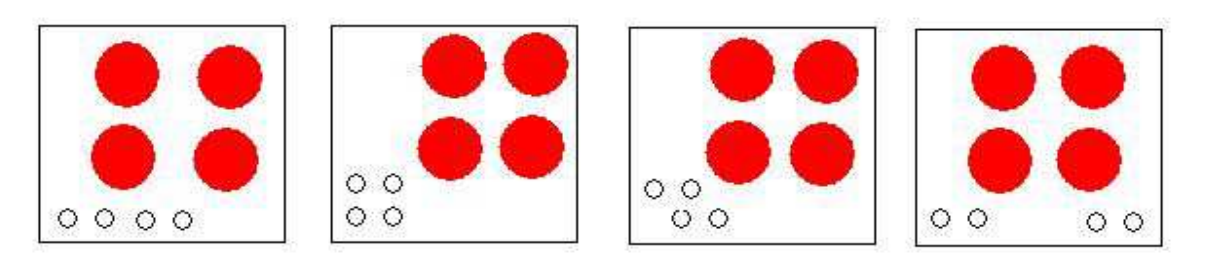

2. Que pensez-vous de l'interface de commande de ce lecteur DVD (voir figure page suivante) ? Ceci vous fait-il penser à une recommandation d'organisation d'interface étudiée en cours ?

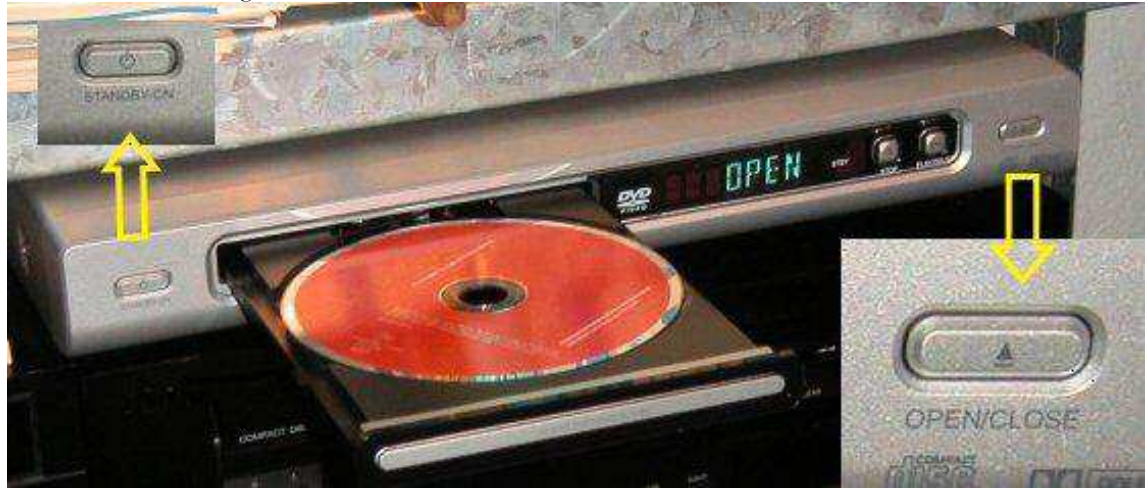

#### **Exercice 12 - Evaluation d'une IHM : éphéméride électronique** (objectifs 2.2 ; 3.2)

En astronomie, un éphéméride est une table qui indique la position de tous les astres à chaque moment (jour, date, heure) donné et ce pour une position donnée. Avec l'outil informatique, ces tables austères sont désormais à la portée du grand public. De nombreux logiciels jouant le rôle d'éphémérides sont désormais commercialisés et permettent une visualisation directe du ciel à une date et une position donnée. On propose ci-après l'interface d'un logiciel d'éphéméride composé d'une seule fenêtre.

#### **Principes de fonctionnement**

Le système affiche à l'écran une vue partielle du ciel suivant les informations fournies par l'utilisateur. Pour cela, celui-ci doit définir :

- les conditions d'*observation* : il doit donner la date d'observation (au format jj/mm/aaaa), l'heure GMT (et non pas locale, au format hh:mm), ainsi que la position (latitude et longitude) du lieu d'observation.
- les paramètres de visée (on n'affiche qu'une partie du ciel à l'écran) : l'orientation se définit, comme sur les télescopes à monture équatoriale, en terme d'ascension droite (h, mn, sec) et de déclinaison (degrés). On doit également définir un facteur de grossissement (zoom) dont dépend la largeur du champ de vision. Ce facteur est un entier.

— 14 © *J-Y Antoine* 

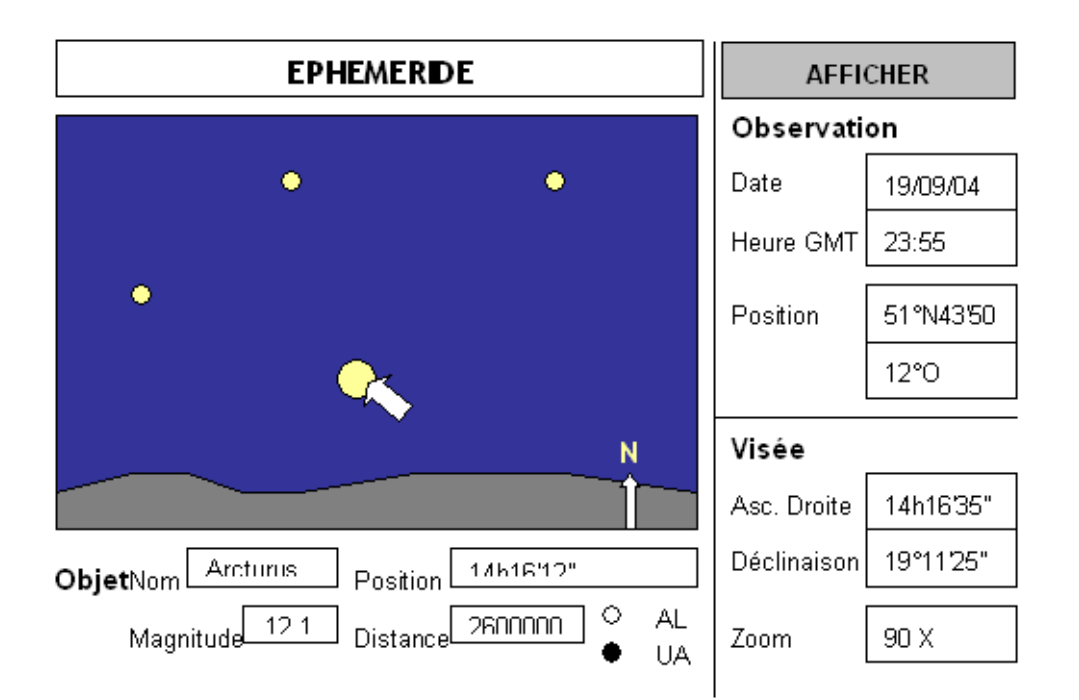

Une fois que ces paramètres sont définis, un clic sur le bouton "afficher" permet de voir le ciel virtuel correspondant aux conditions d'observation demandées. Lorsqu'une information saisie n'est pas valide, aucune information ne s'affiche immédiatement. C'est au moment du lancement de l'affichage que le message "Paramètres de visualisation erronés veuillez corriger" apparaît dans la zone prévue pour l'affichage du ciel. Les données rentrées saisies restent apparentes dans la zone de saisie.

Un clic sur un objet affiché dans le ciel permet d'avoir différentes informations sur ce dernier :

- nom de l'objet céleste,
- position en ascension droite et déclinaison
- magnitude (intensité de l'éclat perçu)
- distance à la Terre. Cette distance peut être exprimée en Unité Astronomique (UA) ou en Années Lumières (UL) suivant un choix déterminé par l'utilisateur (boutons radio)

Ce logiciel doit être utilisable aussi bien par des astronomes amateurs (connaisseurs du domaine) que par des novices.

- 1 Faites l'évaluation critique de cette interface, en vous appuyant sur les principes de Norman, Nielsen, Bastien et Scapin.
- 2 Proposez une autre interface pour répondre aux problèmes rencontrés.

#### **Exercice 13 - Conception : aide à la saisie de données** (objectifs 2.2.2 et 4.2.2)

Pour une application interactive quelconque, les utilisateurs doivent remplir dans un formulaire une information concernant leur pays d'origine. Sachant qu'il existe plus de 200 pays reconnus par l'ONU, présentez deux stratégies d'organisation de votre interface pour faciliter cette saisie, et discutez-en les avantages et les inconvénients a priori en regard des tâches réalisables et des connaissances des utilisateurs.

### **Interfaces WIMP**

#### **Questions de cours**

#### **Exercice 14 - Signifiance des icônes** (objectif 4.2.1)

**1.** Dessiner un icône pour représenter chacune des options du panneau de configuration suivantes

- 
- 
- 
- 
- Date et heure Imprimantes<br>
Options d'accessibilité Pare-feu / or
- 
- 
- Paramètres d'affichage  $\overline{\phantom{a}}$  Ajout/suppresion de matériel
- Ajout/suppression de programmes Alimentation et économie d'énergie
- Connections réseau Comptes utilisateurs
	-
	- Pare-feu / options de sécurité
- Paramètres son Paramètres souris
- Paramètres systèmes  $-$  Polices de caractères

A chaque fois, on précisera dira quel principe étudier en cours (ressemblance, symbolique, analogie…) a été retenu pour réaliser ce graphisme.

- **2.** Echangez vos dessins avec votre voisin. Sa facilité à reconnaître les icones est-elle cohérente avec la hiérarchie des principes graphiques étudiée en cours ?
- **3.** Comparez vos choix avec ceux de Windows XP.

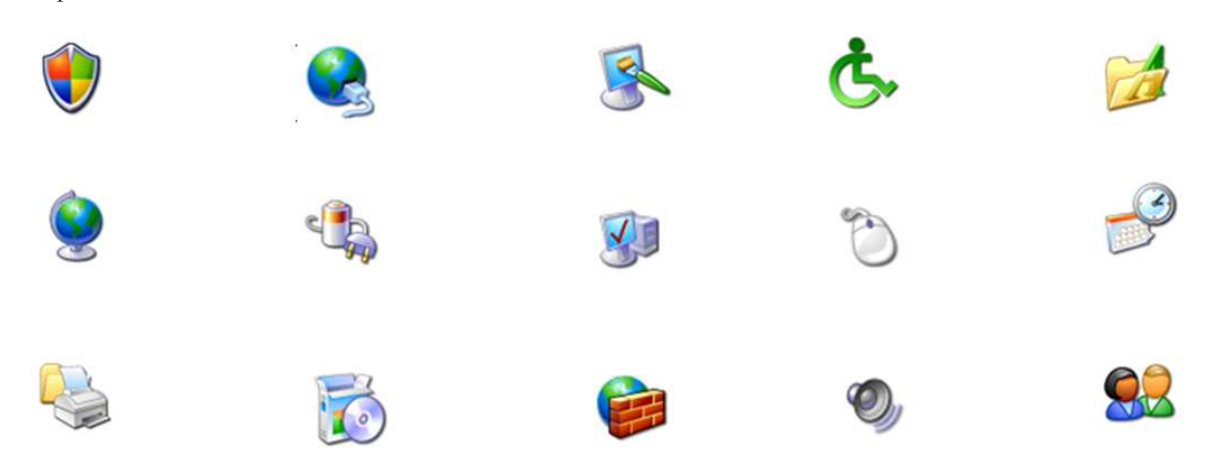

#### **Exercice 15 - Organisation de menus et utilisibilité** (inspiré de Nogier, 2005 ; objectif 4.2.2. et 2.2.1.)

Dans cet exercice, on considère un système de gestion d'une petite supérette. Celui-ci permet de gérer distinctement les ventes et les commandes du magasin, ainsi que d'assurer un suivi des stocks. Pour chacune de ces unités comptables, il est possible d'éditer un état (affichage à l'écran), de l'imprimer et enfin de le transmettre (courrier électronique) au service de comptabilité centrale de la chaîne de magasins concernée.

Deux propositions sont envisageables pour organiser les menus du programme :

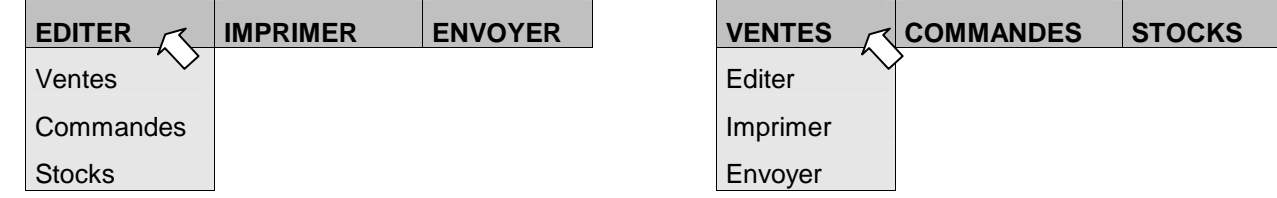

- **1**  En considérant les critères ergonomiques de Bastien et Scapin, quelle organisation vous paraît la plus appropriée ?
- **2**  Quelle est la logique qui a présidé à chacune de ces deux organisations ? Conclusion.

#### **Exercice 16 - Menus et respect des principes ergonomiques de base** (objectifs 2.2.1, 4.2.2 et 4.2.4)

Dans ce problème, nous allons vous présenter différentes copies d'écran révélant un problème de conception ergonomique donné. A chaque fois, il vous est demandé d'expliquer quel est le problème que risque de rencontrer l'utilisateur, et de le relier le problème de conception sous-jacent à un critère ou principe ergonomique étudié en cours.

**1. Pilote d'impression sur différents GUI** – On considère cette fois les boites de dialogue qui apparaissent lors de l'impression sous différents systèmes d'exploitation à interface graphique. Comparez les points forts et les points faibles de ces différentes solutions.

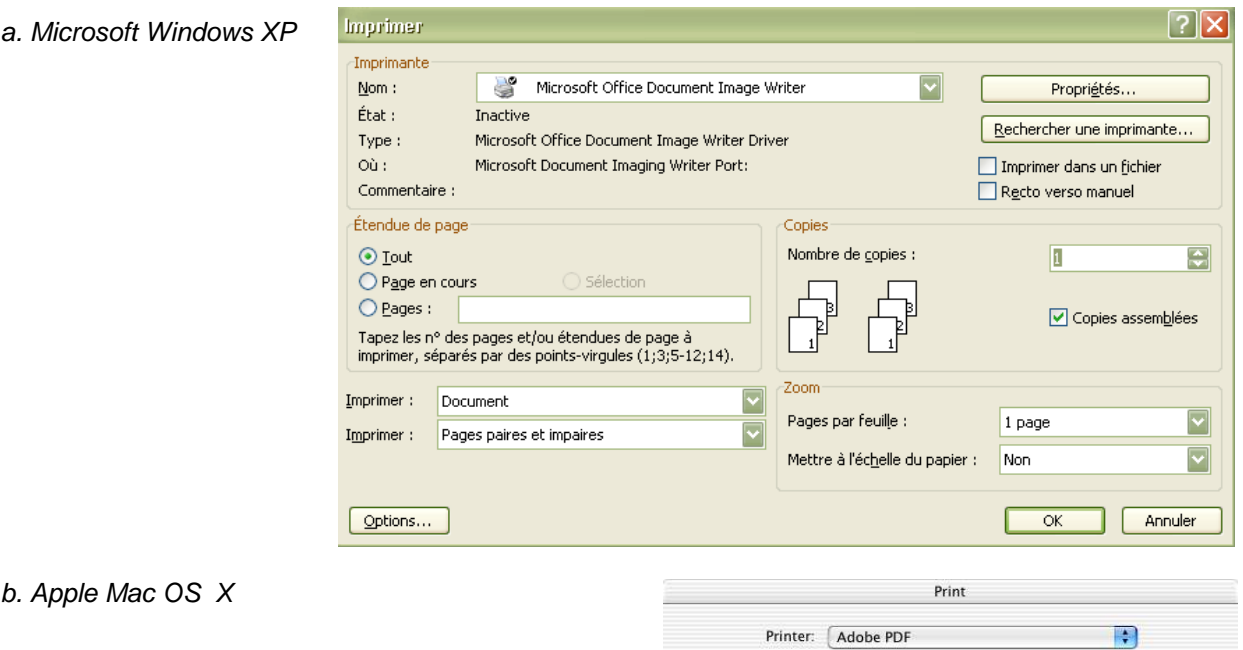

c. Linux (distribution Fedora 8)

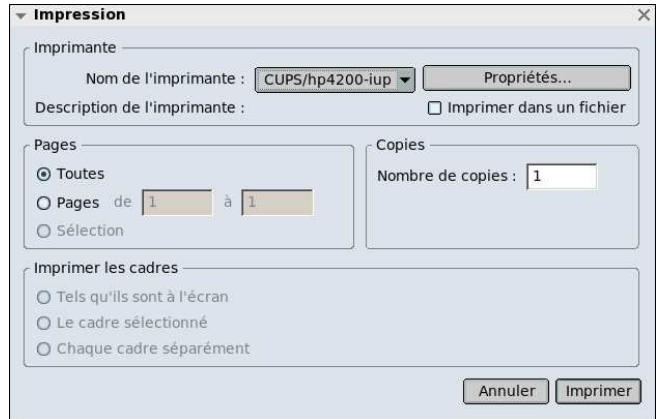

Presets: [Standard

C Current page ○ Selection  $Q$  From:  $\boxed{1}$ 

Page range:

(Preview) (Save As PDF...)

 $\left| \cdot \right|$ 

Collated

to:  $\boxed{1}$ 

Enter page numbers and/or page ranges separated by commas (e.g. 2, 5-8)

Copies & Pages

Copies: 1

Pages:

 $(?)$ 

 $\Theta$  All

 $\left| \cdot \right|$ 

Cancel Print

#### **Exercice 17 - Sélection d'une police de caractère dans un menu** (objectif 4.2.2. et 2.2.1.)

Dans cet exercice, nous allons étudier différents éditeurs de texte, éditeurs HTML ou de messagerie pour évaluer la qualité de leur interface en matière de choix de police de caractère. Nous avons considéré les logiciels suivants:

**Characters** 

Font famil

 $\odot$  [Times

 $\overline{\mathbb{C}}$  Helvetica

Courrier

C Default

Character style

C Normal

.<br>Italic

 $\overline{\mathbf{v}}$ 

Sujet :

Préformaté

Bonjour

-----

Jean-Yves ANT Dir. THP BLoi

Redac. chef

WWW : httn:/

Tel : (+33) 2<br>Adr : Centre

 $WW: \text{http://}$ 

 $3n1$ 

Pour :

 $\overline{\mathbf{v}}$ 

Largeur variable

Largeur varia

Largeur fixe Helvetica, Arial Times

Courrier

Antigoni

Adoleccence

Antigoni Light

Antigoni Med

AntigoniBd

**Arial Black** Arial Narrow AucoinFyFRol AucoinLight Banjoman Open Bold Bedini Bermuda Solid Book Antiqua Bookman Old Style Century Gothio Comic Sans MS Courier

Arial

**Amaya** — Ce gratuiciel permet l'édition WYSIWYG de fichiers HTML. Dans la (vieille) version d'Amaya figurée ici, modifier la police de caractère d'une partie de texte revient à sélectionner des boutons radios dans une fenêtre pop-up :

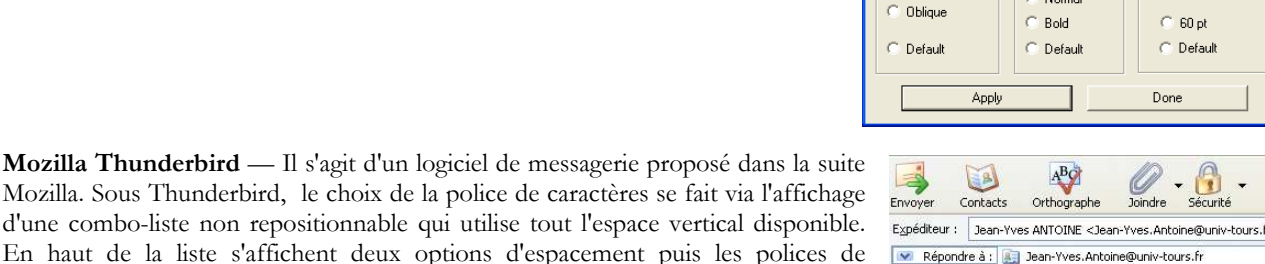

Mozilla. Sous Thunderbird, le choix de la police de caractères se fait via l'affichage d'une combo-liste non repositionnable qui utilise tout l'espace vertical disponible. En haut de la liste s'affichent deux options d'espacement puis les polices de caractères. Les trois premières polices affichées correspondent aux plus fréquentes (présentation statique: choix défini lors de la conception). Les autres sont données par ordre alphabétique.

**Bloc Notes** — Le Bloc Notes est un accessoire de Microsoft Windows qui permet simplement l'édition de fichiers ASCII. A ce titre, l'édition de documents aux styles complexes ne répond pas au cahier des charges de cet utilitaire. Les actions sur les polices de caractères ne concernent ainsi pas le document édité : il ne s'agit que d'une option d'affichage (paramétrage) du logiciel qui sera conservée à la fermeture et sera réutilisée pour l'affichage de tout document ultérieur. Dans le Bloc Notes, modifier la police de caractère d'affichage se fait suivant un menu de sélection spécifique (boite de dialogue) se présente comme suit :

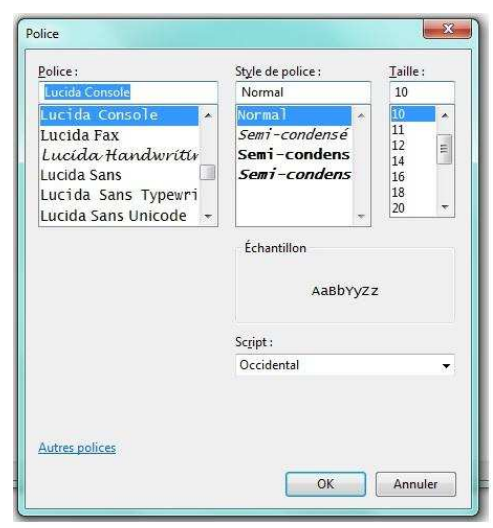

Body size (pt)

 $C = 6$ pt

 $\odot$  10 pt

 $G$  12 pt

 $C$  14 pt

 $C$  16 pt  $C$  20 pt

 $\degree$  24 pt

 $\odot$  30 pt

 $\degree$  40 pt

 $\degree$  60 pt

C Default

Done

 $\cdot$ 

 $\frac{1}{2}$ 

Cho sir une pi

 $\mathbf{A}^{\!\star}$ 

 $15$ 

 $\tilde{\mathbb{R}}$ 

 $- \nabla u$ 

.<br>FR 8

 $\frac{1}{2}$ r/~

.<br>ndre

 $\sim$  $8$  pt

**Underline** 

C Normal

C Underline

Overline

C: Cross out

C Default

Boldness

C Norma

**Word** —Sous l'éditeur Micrsoft Word (Office Windows 8), la définition de la police de caractères se fait soit par un menu contextuel réduit qui s'ouvre près de la zone de texte à modifier (à gauche), soit depuis une boite de dialogue plus complète attachée au ruban (à droite). Le menu contextuel offre un rendu de la police, une information sur les polices Open Type. Par ailleurs, il présente en premier lieu des polices de thème, puis les polices utilisées récemment et enfin une liste statique ordonnée alphabétiquement de polices. Cette liste prend presque toute la hauteur largeur de l'écran.

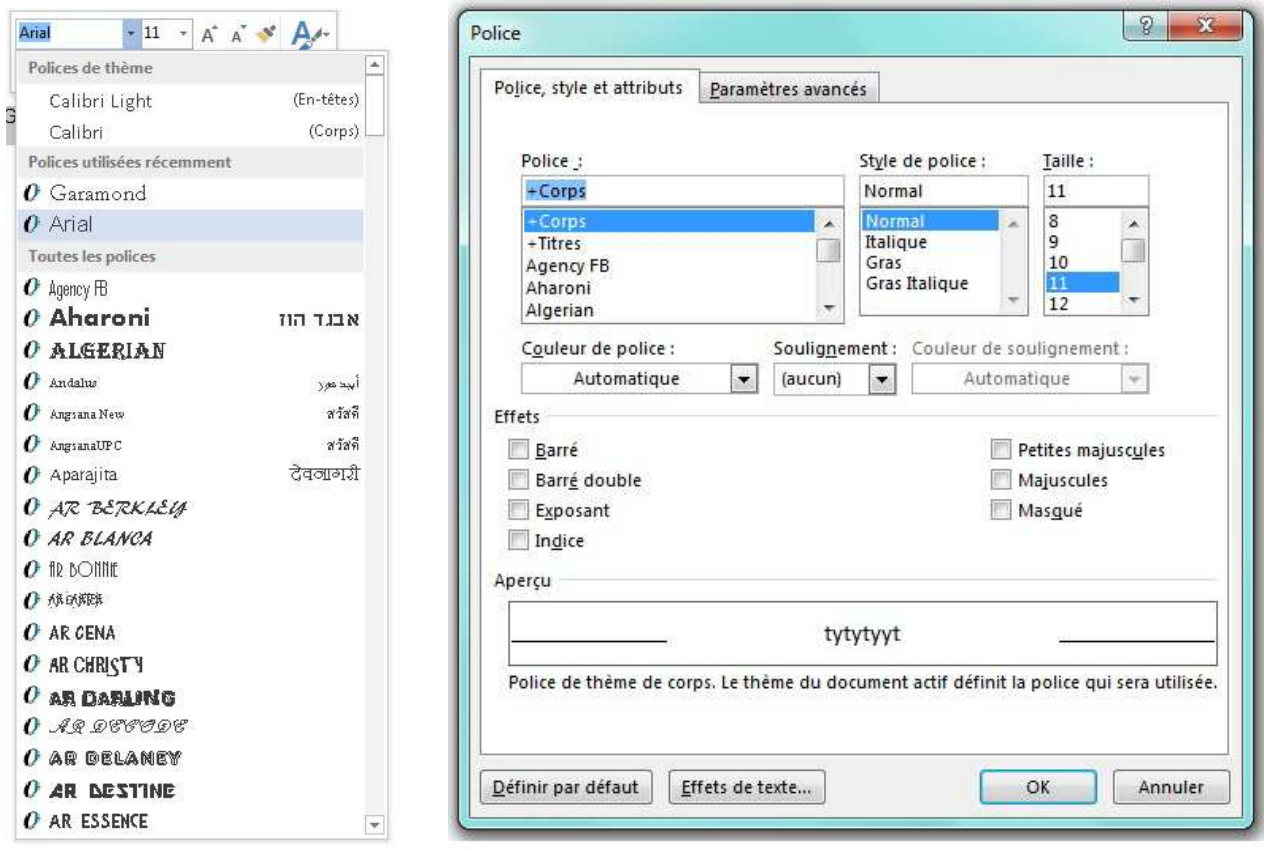

Le sous-menu s'affiche sous la forme d'une boite de dialogue comporte lui plusieurs signets où ont peut sélectionner (entre autres) sa police dans une combo-liste. Les polices sont affichées de manière statique, dans l'ordre alphabétique. Un aperçu, visible sous tous les signets, synthétise toutes les options paramétrables dans la boite de dialogue. Un message en bas de la fenêtre précise quel type de police (Open True Type ou, par exemple ici, Police de thème) est utilisé et quelles sont les propriétés de ce type (impression et affichage identique ou non).

#### **Exercice 18 - Organisation d'items dans des menus : tri par carte**(objectif 4.2.2)

On se propose de réaliser un logiciel de traitement de texte d'images qui autorise les fonctions suivantes :

Enregistrer, enregistrer sous, nouveau document, supprimer sélection, envoyer comme mail, quitter, annuler, répéter, insérer tableau, préférences, style de caractères, formats de paragraphe, casse normale, casse italique, casse gras, casse souligné, ouvrir fichier, fermer ficher, ouvrir comme copie, augmenter taille de casse, réduire taille de casse, changer fonte, insérer note de bas de page, couper, copier, coller, insérer saut de page, repaginer, insérer image, imprimer, aperçu avant impression, mise en page, affichage page, rechercher mot, remplacer mot, page suivante, page précédente, vérification orthographe, créer table des matières, compter nombre de mots, aide.

- **1** On demande de grouper ces fonctions sous différents sous-menus dont vous définirez le nombre et les titres. Définissez ensuite l'organisation de vos fonctions dans chaque sous-menu (vous pouvez également définir des sousmenus sous ces sous-menus).
- **2**  Quel(s) principe(s) avez-vous retenu pour l'organisation des items dans les menus ? Ce principe est-il identique dans chaque menu ? Conclusion ?
- **3** Combien avez-vous défini d'items dans votre barre de menu ? Quel le nombre moyen d'items dans chacun de vos sous-menus ? Avez-vous défini une arborescence de profondeur supérieure à deux ? Si oui, quelle est la profondeur de votre menu ? Ces valeurs sont-elles compatibles avec les recommandations vues en cours ?
- **4**  Donnez à votre voisin le titre des items que vous avez retenus pour votre barre principale de menu et demandez-lui de répartir les différentes fonctions dans chaque sous-menu ainsi défini. Comparez sa catégorisation à celle que vous aviez prévu. Discutez des différences rencontrées : vous incitent-elles à reprendre vos regroupements ?

Même exercice : on se propose de réaliser un traitement d'images qui autorise les fonctions suivantes:

Aide, Aide contextuelle, Ajout Texte, Ajuster l'image à la fenêtre, Annuler, Antiparasites, Aucune Sélection, Augmenter le contraste, Balance des couleurs, Conseil du jour, Copier, Coller, Coller comme nouvelle image, Colorier sélection, Couper, Créer image par capture d'écran, Créer image à partir d'un scanner, Déplacement, Désaturer, Détection de contours, Dupliquer Image, Effacer contenu image, Effet soleil levant, Effet toile impressionniste, Effet mosaïque, Enregistrer, Enregistrer sous, Fermer image, Flou gaussien, Flou cinétique, Gomme, Historique d'Annulation, Imprimer, Inverser sélection, Inverser couleurs, Luminosité – Contraste, Miroir horizontal, Miroir vertical, Mise en page, Mode RVB, Mode niveaux de gris, Nouvelle image, Ouvrir fichier image, Pinceau, Plein Ecran, Préférences, Quitter, Rétablir, Retourner, Renforcer la netteté, Rotation droite, Rotation gauche, Sélectionner Tout, Sélection par couleur, Sélection rectangulaire, Sélection à main levée, Supprimer les yeux rouges, Taille de l'impression, Taille de l'image, Zoom avant, Zoom arrière

#### **Exercice 19 - Signifiance des icônes** (objectif 4.2.1.)

On désire réaliser l'interface d'un logiciel de création vidéo. Ce système doit pouvoir récupérer des séquences vidéos existantes (importation) ou filmées en direct (enregistrer) puis en assurer le montage bouts à bouts. On doit pouvoir également gérer les transitions entre deux séquences (fondus enchaînés par exemple), sous-titrer une séquence ou encore ajouter des effets spéciaux. L'ensemble du montage vidéo est sauvegardé dans un fichier de projet. Au total, l'ensemble des actions autorisées se retrouve dans les commandes suivantes:

ouvrir un projet, nouveau projet, enregistrer le projet, fermer le projet, enregistrer séquence, importer séquence, compresser séquence, afficher plan de montage, copier séquence, couper séquence, supprimer séquence, déplacer séquence, transition, sous\_titre, effet spécial, propriétés, quitter.

- **1**  Définir un icône pour chacune de ces fonctions en prenant garde à les disposer n'importe où sur votre feuille (ne pas les disposer à la suite dans le même ordre que l'énoncé).
- **2**  Montrez à votre voisin les icônes que vous avez défini. Arrive-t-il à retrouver la signification de chacun d'eux ? Quelle est la caractéristique des icônes qui posent problème?
- **3**  Organisez vos icônes par groupes de signification. Leur identification est-elle plus facile ?

#### **Exercice 20 - Comment utiliser à mauvais escient les objets WIMP (menus, boutons…)** (objectifs 4.2.2 et 4.2.4)

Tout au cours de cet exercice, nous allons étudier des logiciels interactifs WIMP très connus dans leur domaine d'application et présentant néanmoins des défauts d'utilisabilité. Ces erreurs sont dues à une utilisation à mauvais escient des objets de base des interfaces WIMP (menus, boutons etc..) : choisir le bon type d'objet, mais également l'utiliser en respectant les critères ergonomiques vus en cours n'est en effet pas si évident que cela.

#### **Cas d'utilisation 1** – **PowerBuilder**

Dans la version considérée ici, le logiciel *PowerBuilder* fait appel à des menus très graphiques. On donne ci-dessous l'évolution de l'interface suivant les actions successives de l'utilisateur. Pouvez-vous lister les problèmes ergonomiques rencontrés. Certains relèvent de recommandations très spécifiques, mais dans d'autres cas, il s'agit de principes ergonomiques très généraux qu'il vous est demandé d'identifier.

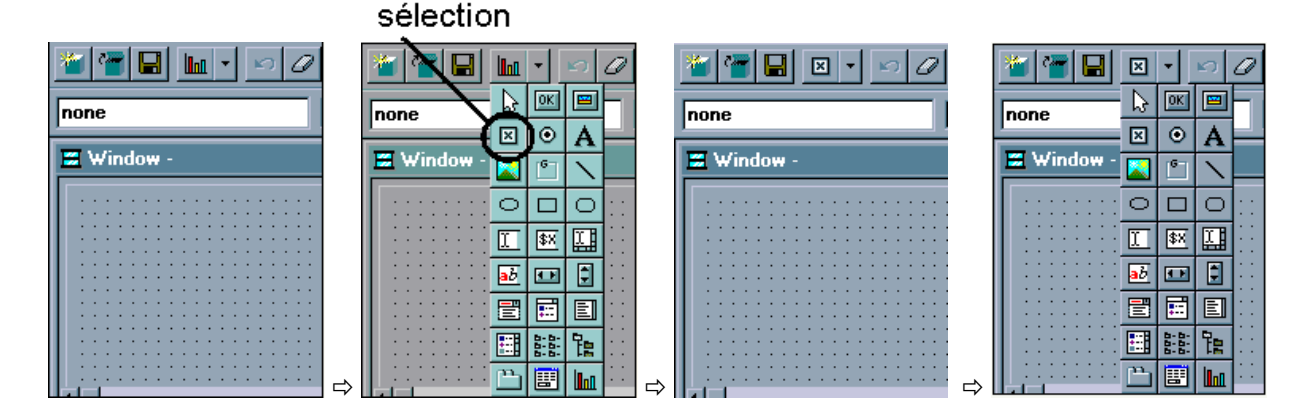

#### **Cas d'utilisation 2** – *Webform*

*Webform* était un petit gratuiciel disponible initialement sous Windows 95. L'image ci-dessous montre un exemple de boite de dialogue proposé à l'utilisateur. Le rendu de cette boite donne un aperçu de l'évolution de la charte de couleurs adoptée par Windows depuis sa version 95 jusqu'au nouveau Windows Seven. Mais mis à part ce côté suranné, quel reproche pourriezvous faire à ce widget dynamique ?

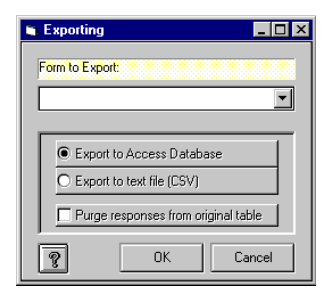

#### **Cas d'utilisation 3** – **Page de téléchargement d'un logiciel**

**Description rapide** 

La page affichée ci-dessous permet de récupérer un pack de comptabilité ascendante pour la dernière version de Microsoft Office. Quel(s) problème(s) ergonomique(s) pose cette page WWW et poserait également problème dans le cas d'une interface WIMP classique ?

#### Pack de compatibilité Microsoft Office pour les formats de fichier Word, Excel et PowerPoint

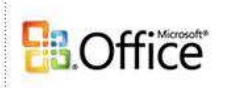

### .<br>Ouvrez, modifiez et enregistrez des documents, classeurs et présentations dans les nouveaux formats de<br>fichier Open XML de Microsoft Office Word, Excel et PowerPoint, depuis Office 2007 et avec Office 2010.

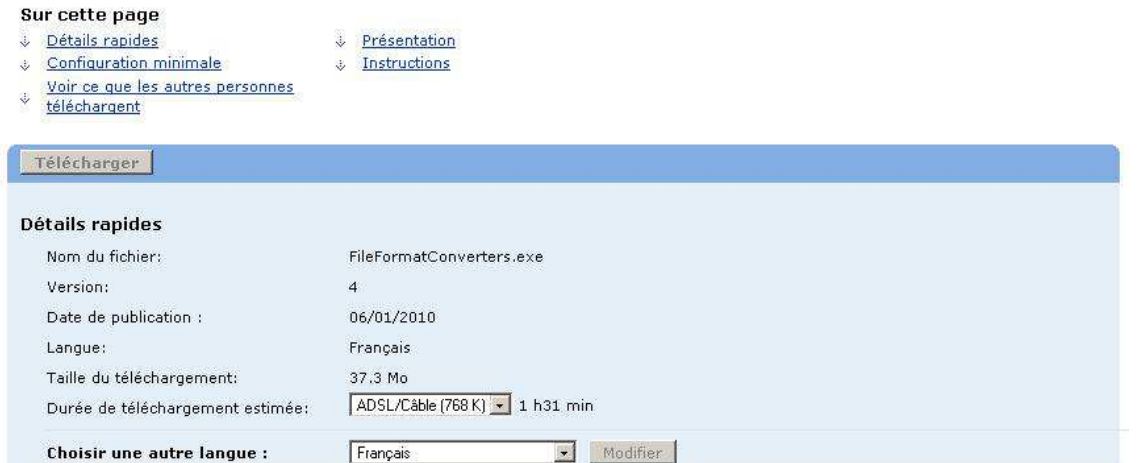

#### **Exercice 21 - Les onglets, un type de menus particulier** (objectifs 4.2.2 et 2.2.1.)

Les menus à onglets constituent certainement le type de menus dont les concepteurs de logiciel maîtrisent le moins l'utilisabilité. Les exemples que nous allons étudier dans cet exercice donnent quelques exemples de mauvaise conception.

#### **Cas d'utilisation 1** – **Onglet et paramétrage d'application**

Les deux exemples ci-dessous correspondent à des menus de paramétrage d'application, cas de figure où l'on rencontre effectivement souvent des onglets. Ils ont été développés par deux acteurs majeurs de l'informatique au tournant des années 2000 : Microsoft à gauche (suite *Office 97*) et IBM à droite (*Lotus ScreenCam*). Que pensez-vous de leur conception ergonomique ?

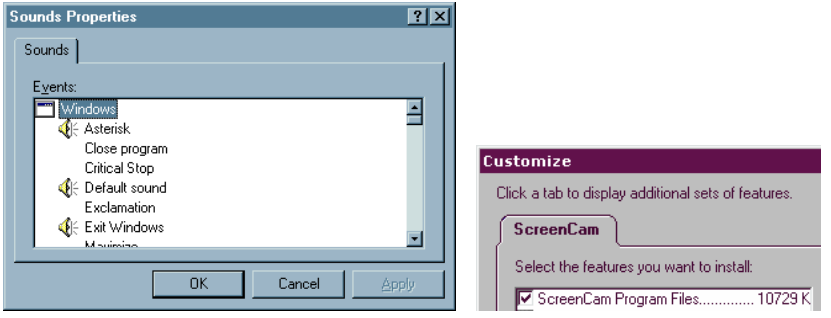

#### **Cas d'utilisation 2** – **Microsoft Office et gestion des onglets.**

 $\blacksquare$ 

Si *Amazon* fut le promoteur des menus à onglet dans le monde du Web, *Microsoft* fut le premier éditeur de logiciel et de système d'exploitation à recourir en masse à ce type de menus. Il semble pourtant qu'il n'ait pas encore bien intégré une réflexion ergonomique dans la conception de ces menus. Il faut dire que *Microsoft* n'utilise jamais ces menus pour des fonctionnalités de base : peut-être ces menus n'ont-ils donc pas fait l'objet d'une évaluation ergonomique poussée. Cela nous permet en tous cas de découvrir des problèmes ergonomiques qui peuvent être rencontrés par le grand public. Considérons par exemple la définition avancée d'une police de caractères sous la suite Office. Les menus ci-dessous correspondent à trois versions successives de la suite *Office*. Observez bien les différents menus à onglets. Un problème ergonomique majeur n'a été corrigé que dans la version *Office 2003*. Pouvez-vous le détecter ?

 $\overline{m}$ 

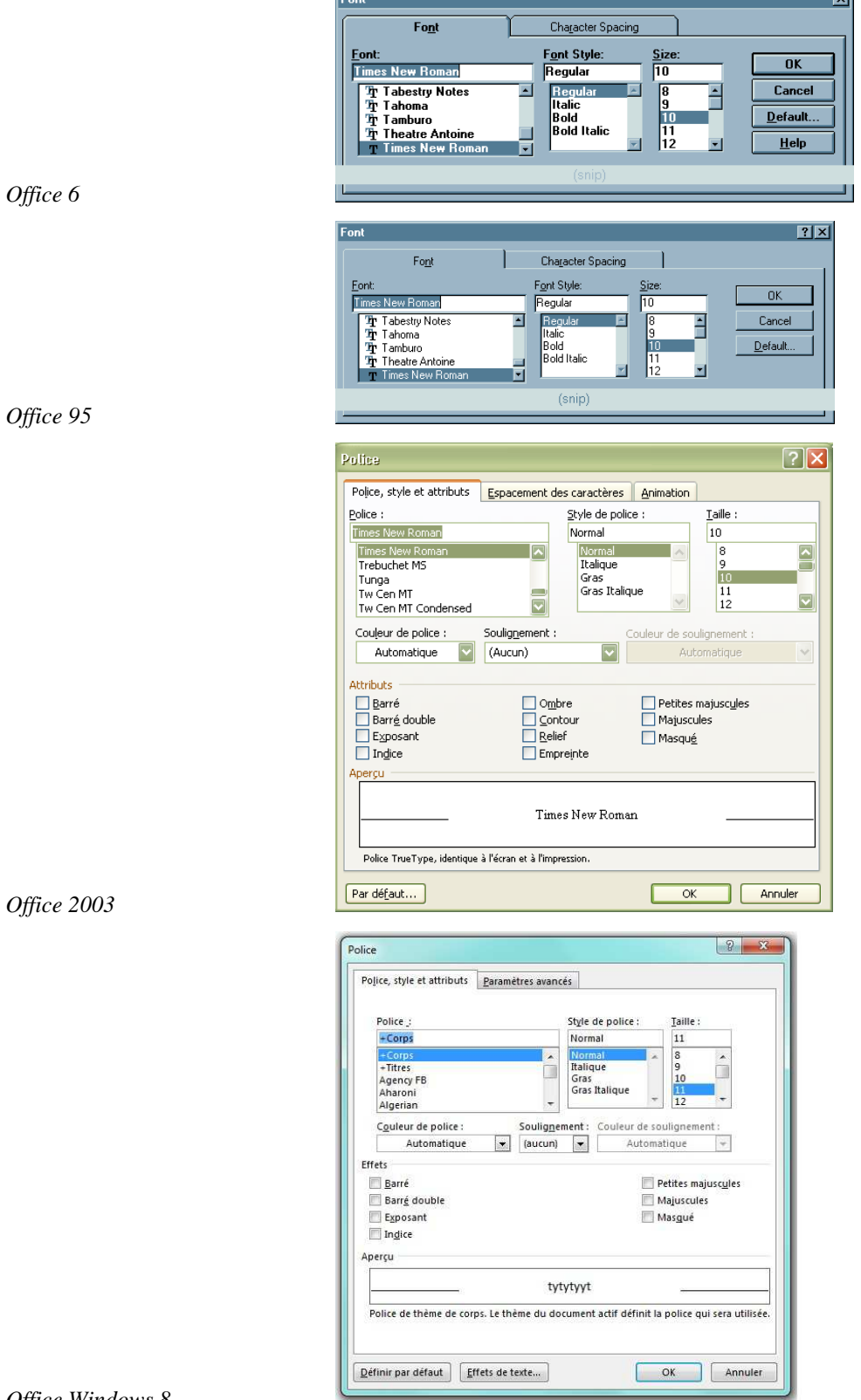

#### **Cas d'utilisation 3** – **Oups … ou l'onglet fatal**

Cet exemple est caricatural, mais il me plait bien. Cette application *Windows* de compression de fichier utilisait les onglets comme menu principal, choix assez rare. Surtout, il y est fait un usage vraiment bizarre d'un onglet. Je ne peux en dire plus sans vous mettre sur la piste, sauriez-vous deviner quel problème pour le moins perturbant rencontrait l'utilisateur et l'associer à un principe ergonomique général ?

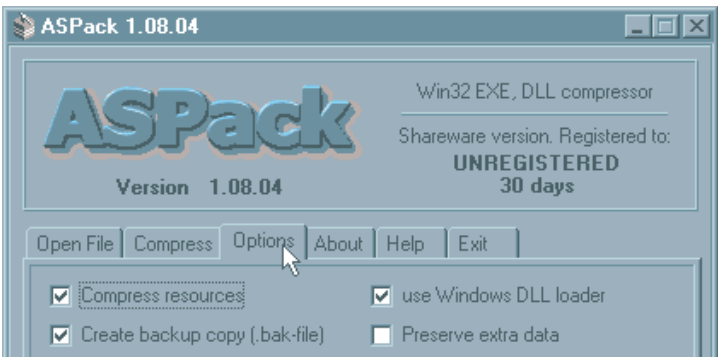

### **Interfaces WWW**

#### **Exercice 22 - Quelques pages d'accueil problématiques** (objectif 5.2.4 mais aussi 2.2.1, 5.2.1 et 5.2.3.)

**Cas d'usage 1.** La figure ci-après correspond à la page d'accueil du site de renseignements « *Pages Jaunes* ». Critiquez cette page WWW en reliant vos remarques à des critères ergonomiques vus en cours.

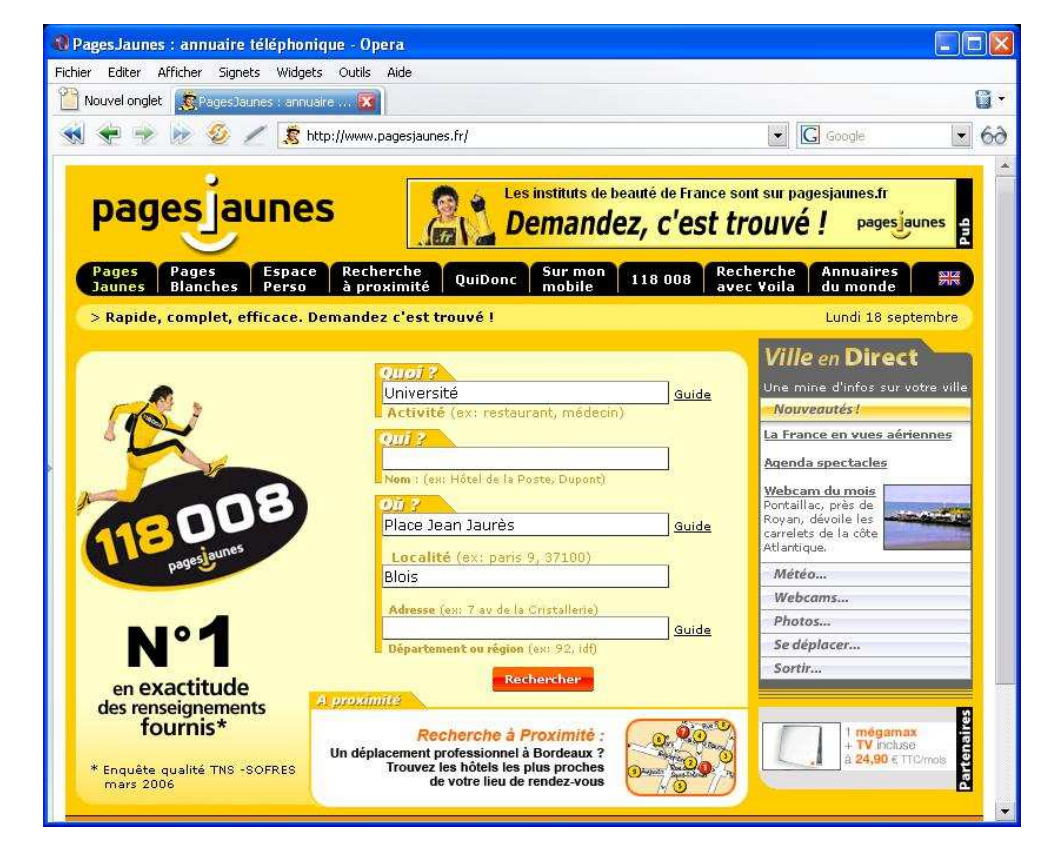

A titre de comparaison, le site des pages jaunes a été renouvelé comme suit en 2009 :

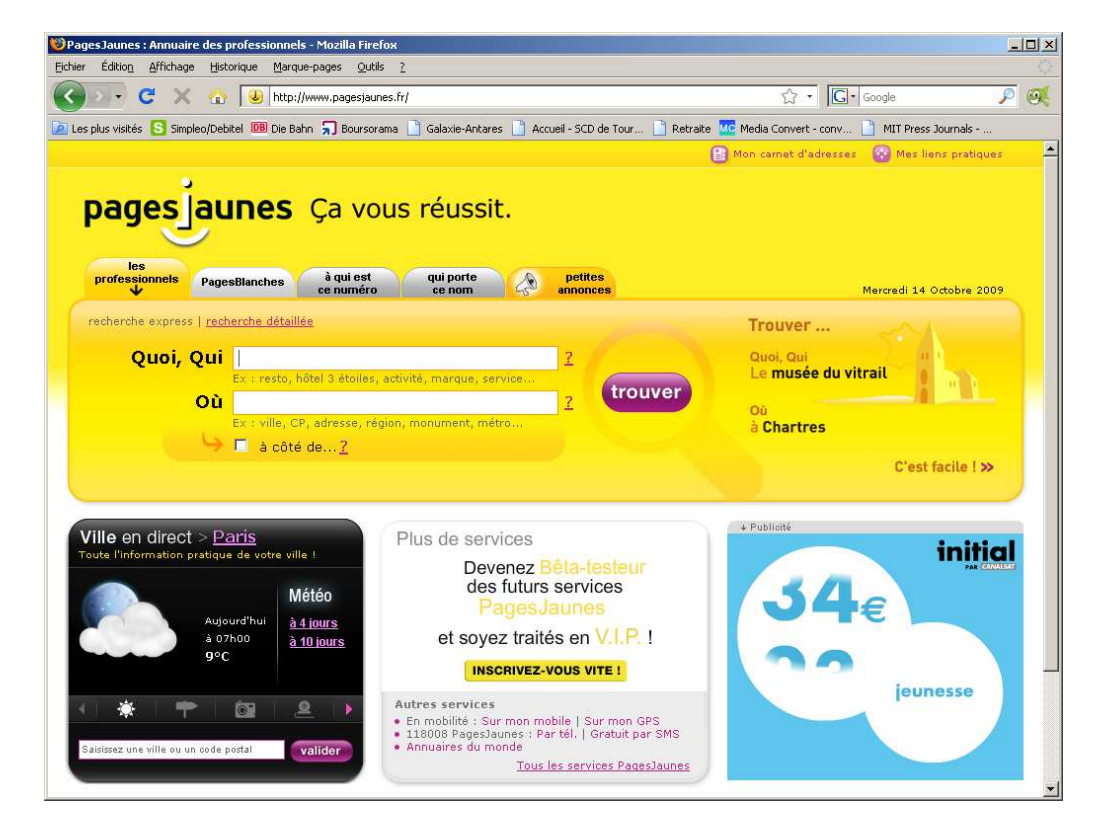

Pour évoluer très peu en 2014, vers l'interface (partielle) suivante :

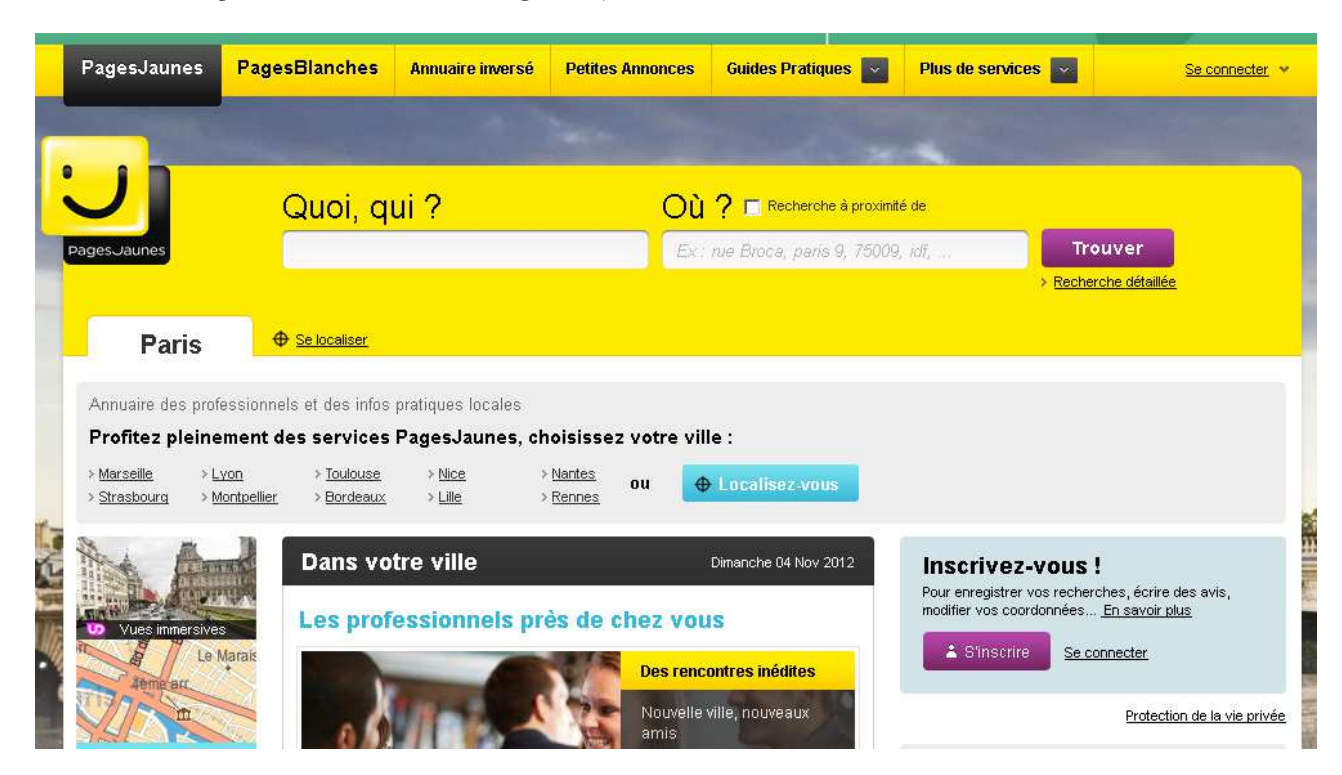

**Cas d'usage 2.** La figure page suivante correspond à la page d'accueil d'un site marchand proposant à chacun la création, l'hébergement et le référencement d'annuaires WWW. Cette page d'accueil a été mise à jour cette année par un étudiant de Master 2 lors de son stage. Pouvez-vous me dire quelles sont les recommandations qu'il n'a pas suivi à cette occasion. On cherchera là encore à relier toute remarque à des critères ergonomiques étudiés en c

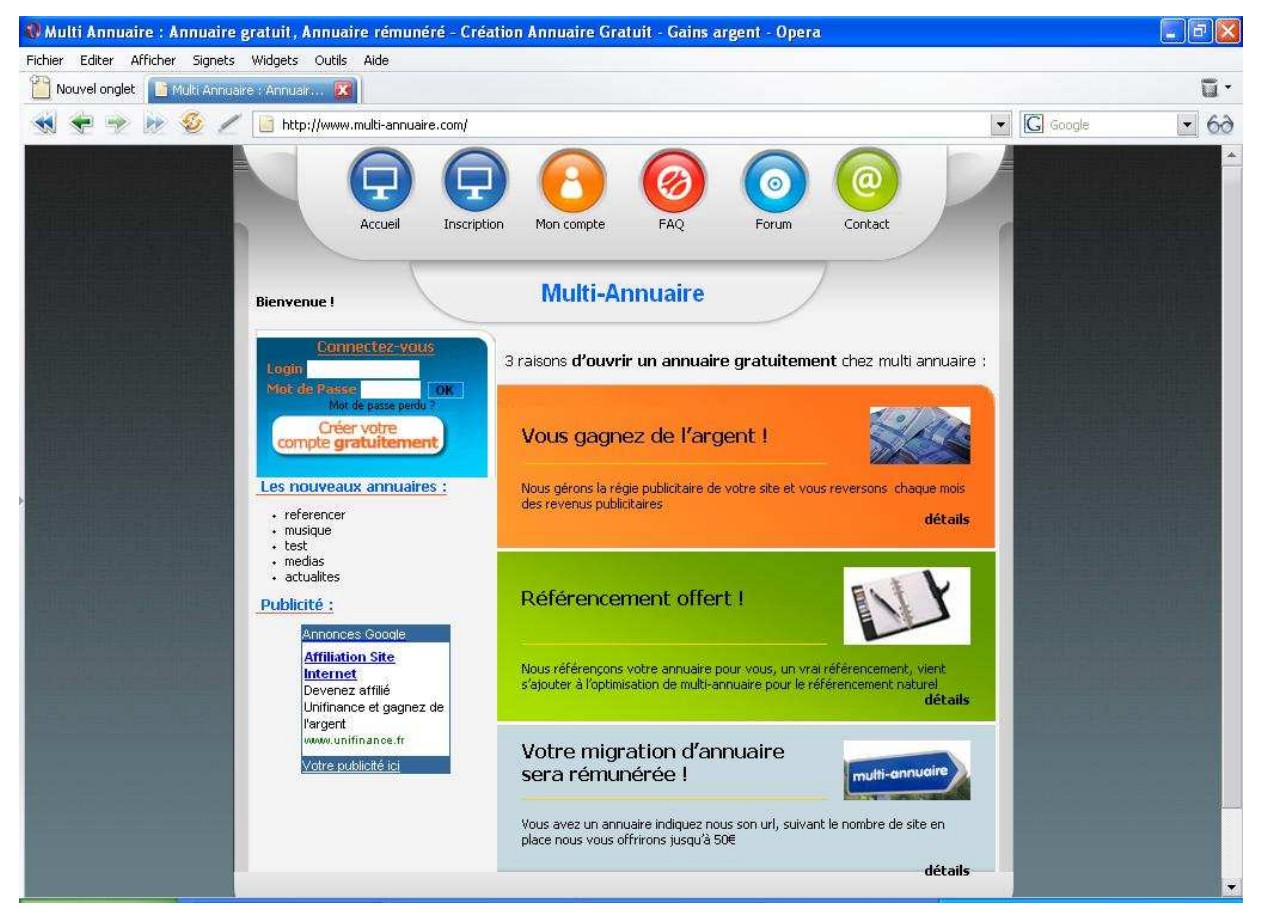

#### *IHM*

**Cas d'usage 3. Accenture –** On considère la page d'accueil du site de la société *Accenture*. Selon vous, quel est l'activité de cette entreprise? A votre avis, quelles sont les zones qui sont cliquables sur cette page d'accueil ? Quel critère ergonomique général n'est pas respecté de ce point de vue ? Auriez-vous d'autres critiques à faire ?

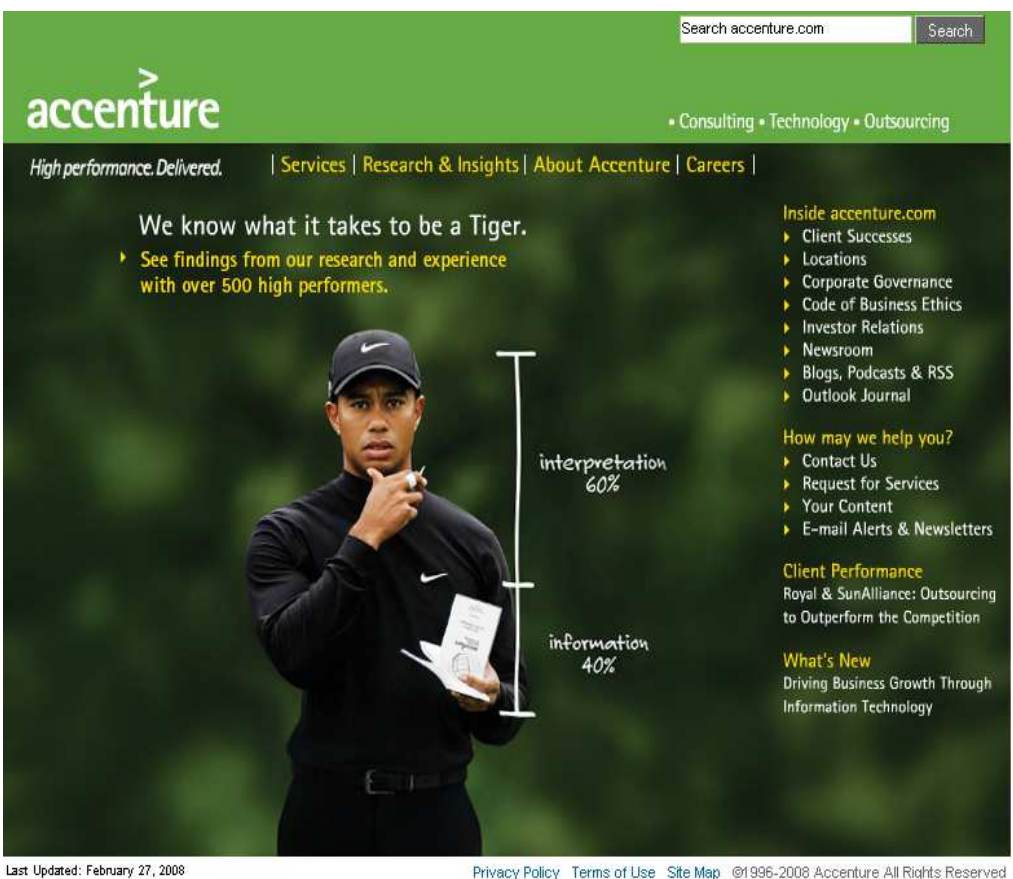

Privacy Policy Terms of Use Site Map @1996-2008 Accenture All Rights Reserved

Et voici la version française du même site, en 2014 :

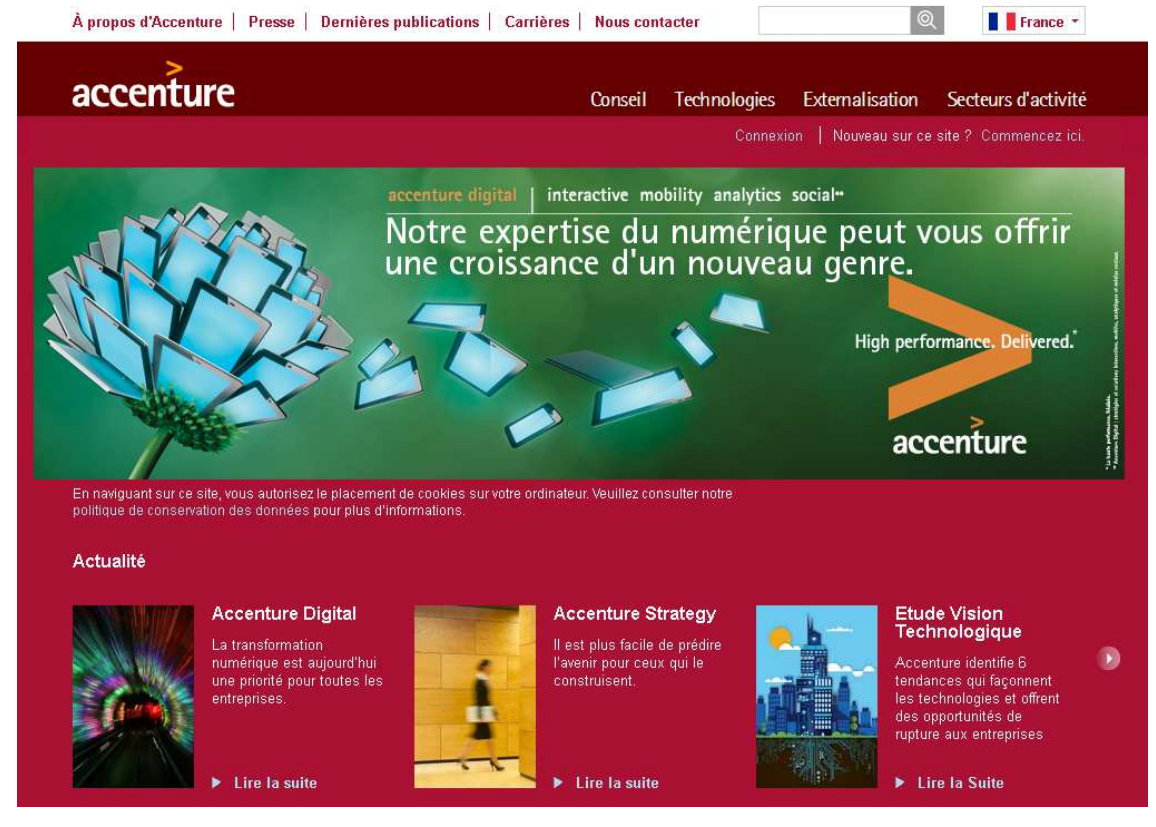

#### *IHM*

**Cas d'usage 4. City Group –** On considère maintenant le site *CitiGroup*, dans sa version 2008. Quelle question va se poser le primo-utilisateur à son arrivée sur la page ? Quel est le problème de conception rencontré ? Quel critère ergonomique général en est affecté ?

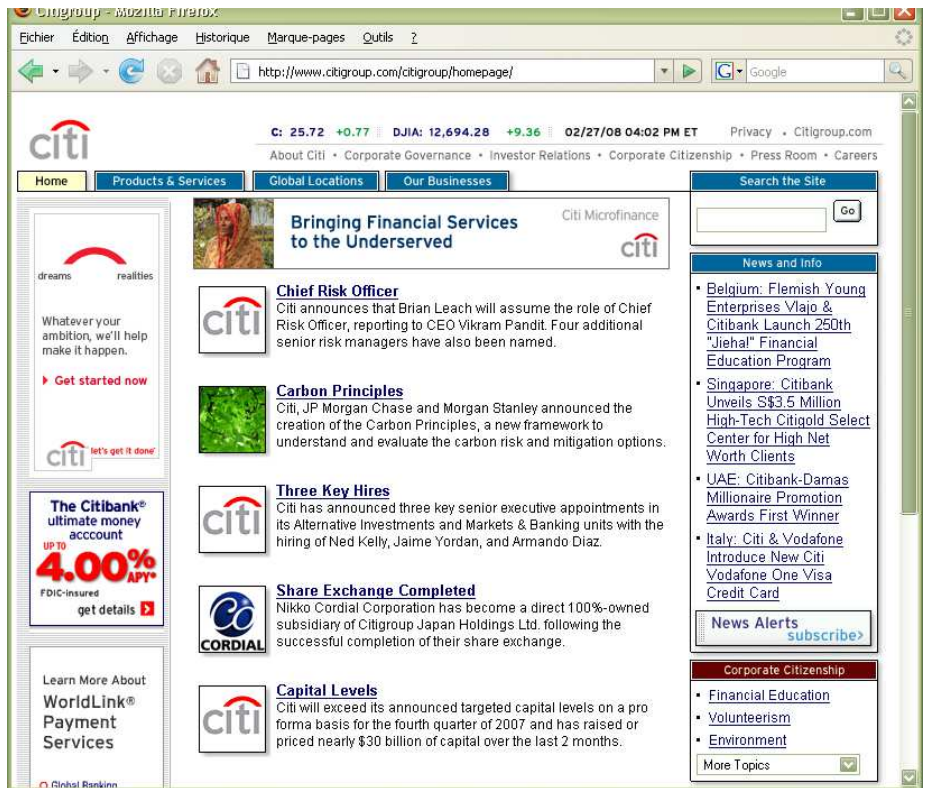

La version 2010 de ce site a-t-elle amélioré la situation ?

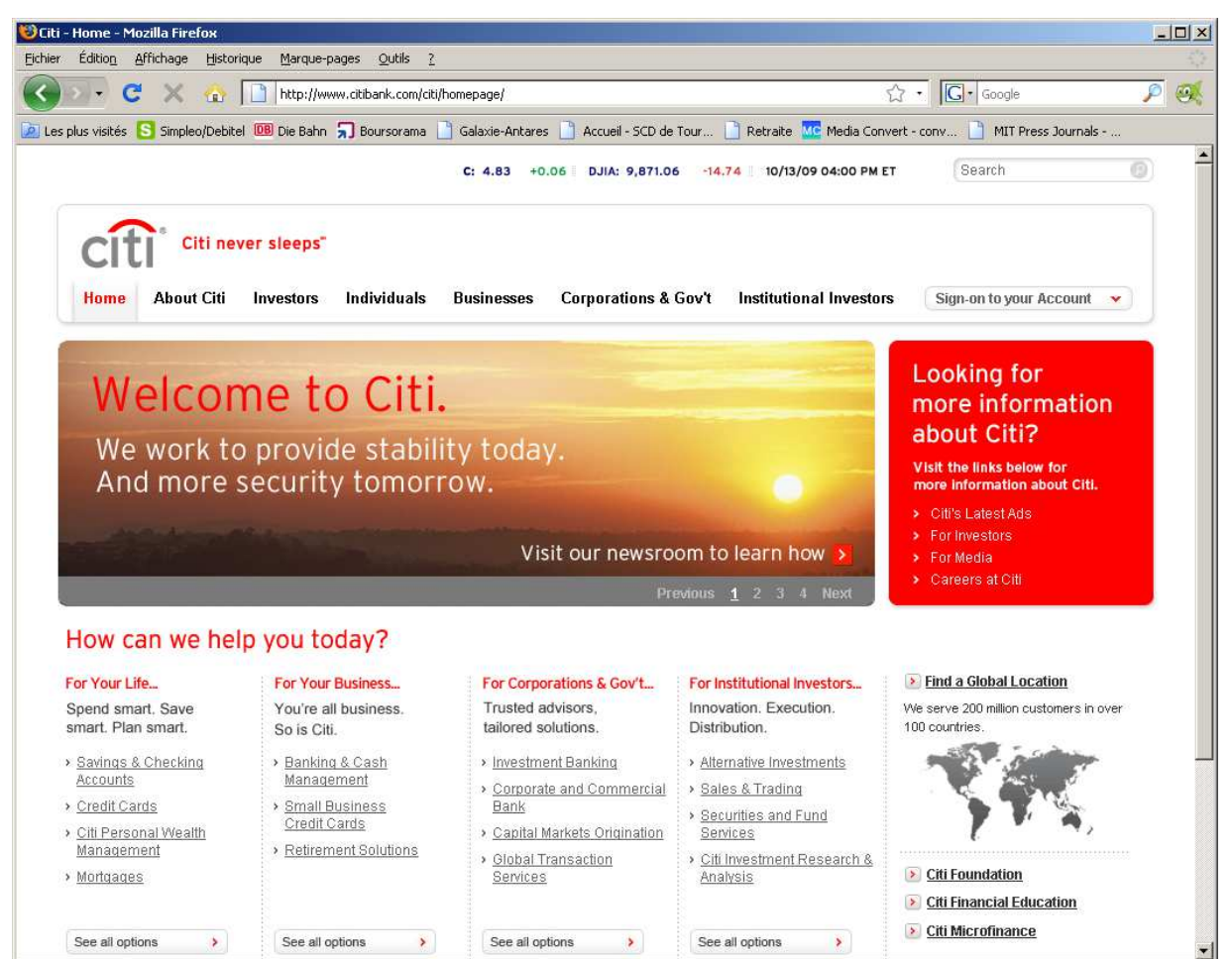

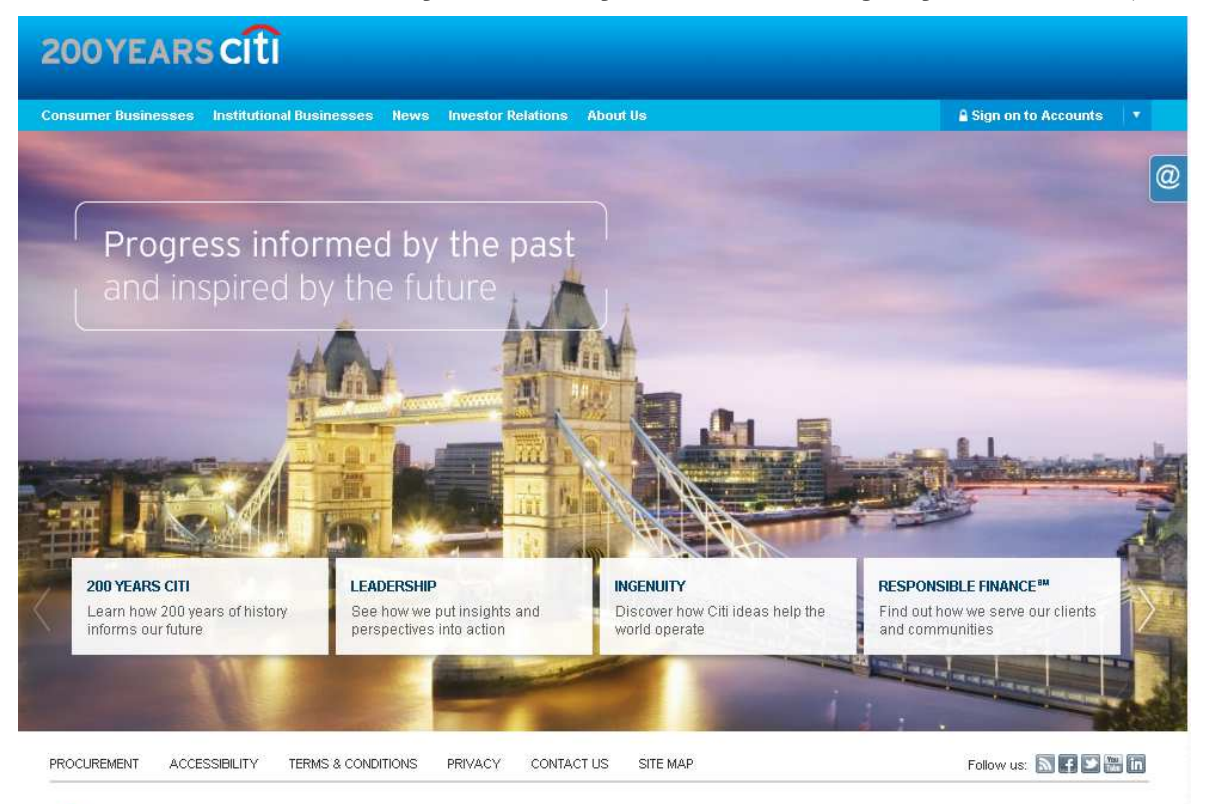

Pour son 200° anniversaire, CITI Group a renouvelé l'aspect de son site en 2012 (principe conservé en 2014)

CITI Citigroup.com is the global source of information about and access to financial services provided by the Citigroup companies.

@ 2012 Citigroup Inc.

Les carrés affichés sous le Tower Bridge permettent, lors de leur survol, l'accès à de nouveaux sous-menus (cf image cidessous). Il en est de même pour le petit icône @ sur la droite, mais cette fois il vous faudra cliquer.

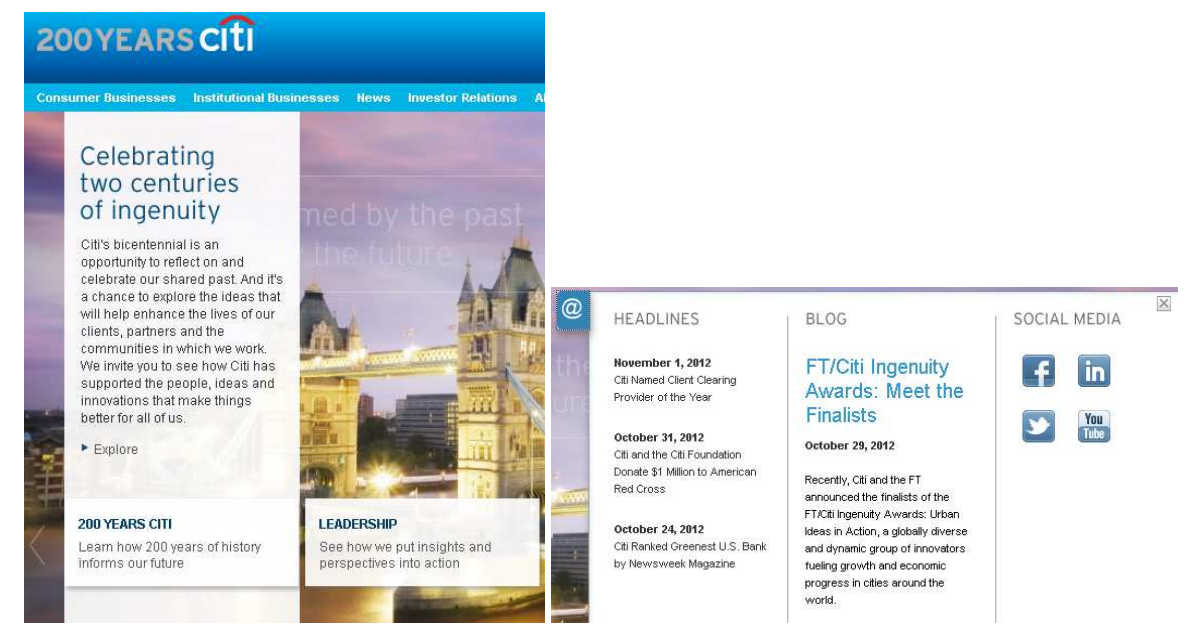

Les autres zones de menu (en haut et bas de page) sont également accessibles par un clic. Lors du survol, leur forme change pour guider l'utilisateur : bleu foncé pour le menu supérieur, liens soulignés pour le menu inférieur.

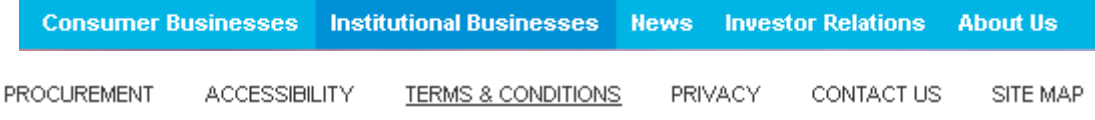

Que pensez-vous de cette nouvelle organisation de la page d'accueil ?

**2. Super U –** L'image ci-dessous présente l'ancien site (2008) de la chaîne de supermarché U. Lorsqu'on sélectionne « Mes

#### *IHM*

courses » dans la zone de menu de gauche, on sous-menu se développe (cf. image précédente) qui laisse le choix entre quatre options (autres magasins U, bonnes affaires, points Bonus, bons de réduction). La bande horizontale rouge en haut de l'interface sert également de barre de menu.

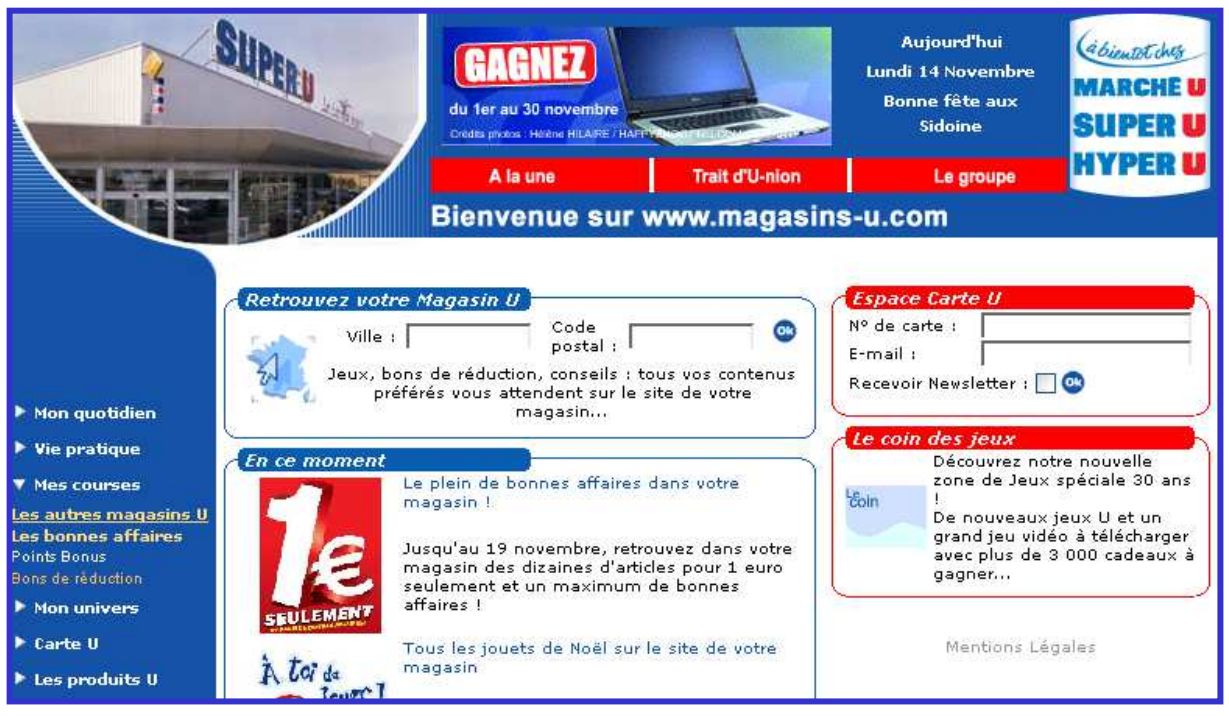

- **1. Page d'accueil** Ce site respecte-t-il les recommandations ergonomiques en matière de page d'accueil WWW. Si non, y-a-t-il des raisons qui peuvent justifier le choix des concepteurs.
- **2. Page de domaine** Si on sélectionne l'option «Bons de réduction» dans le menu précédent, la page d'accueil est remplacée par la page de domaine suivante. Que pensez-vous de cette gestion de l'interaction ?

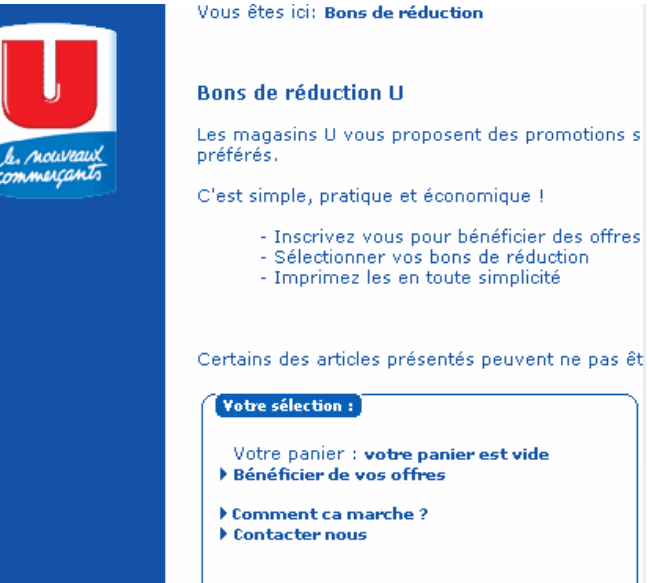

La version 2012, toujours en place en 2014, de ce site a-t-elle correctement résolu les problèmes évoqués ? Voici quelques exemples de pages Web collectées sous ce site. De nouveaux problèmes se sont-ils glissés dans cette nouvelle version.

*Accueil* – Sur la page d'accueil, la barre horizontale bleue supérieure permet d'accéder aux sous-pages du site par un simple clic. La forme des éléments de ce menu change lors d'un survol souris. La barre verticale présentée plus bas change l'affichage de la vidéo présentée dans le cadre qu'elle introduit (ici : vidéo « La sélection Bonus de novembre ». Cette vidéo change dès le survol d'un élément de ce menu.

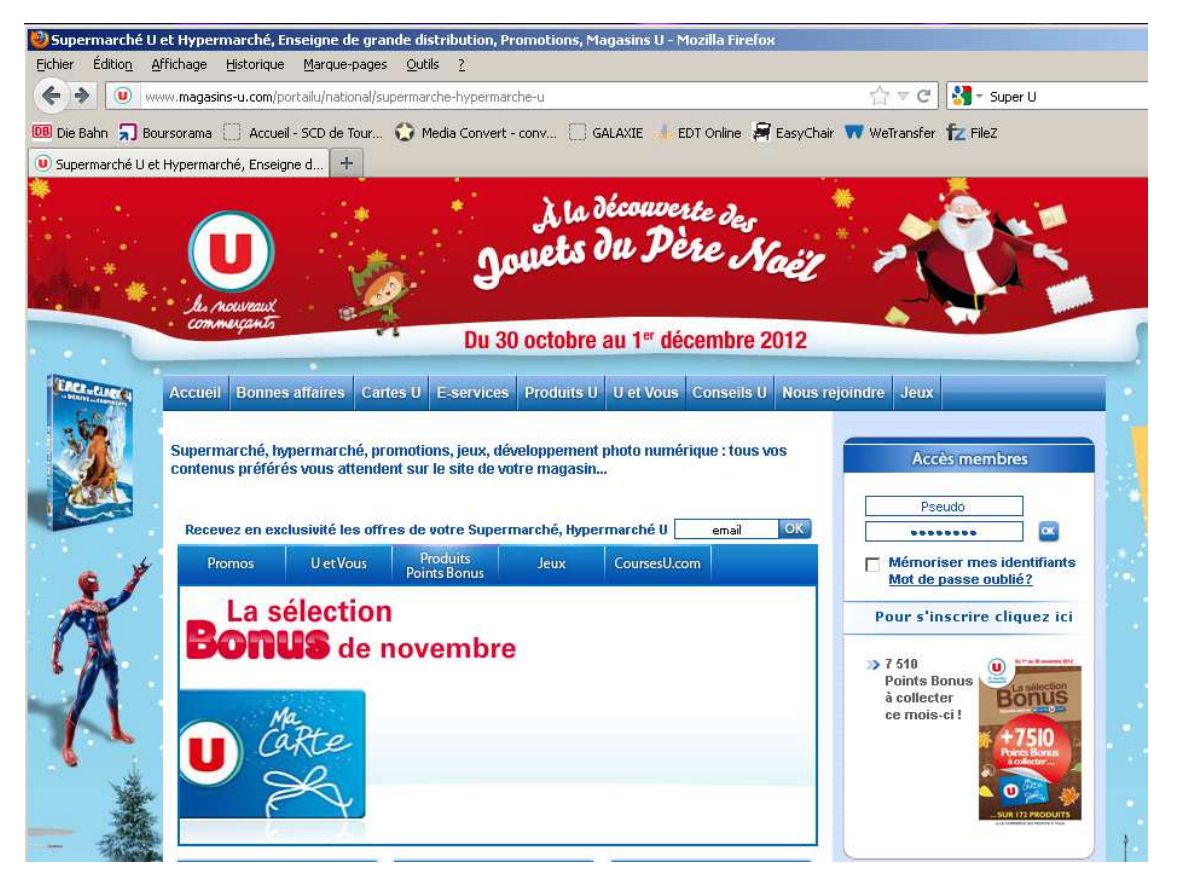

*IHM* 

*Page Cartes-U* – On retrouve la même zone de menu horizontale que sur la page d'accueil (en haut de page). Sur la gauche apparaît une zone de menu spécifique à cette page.

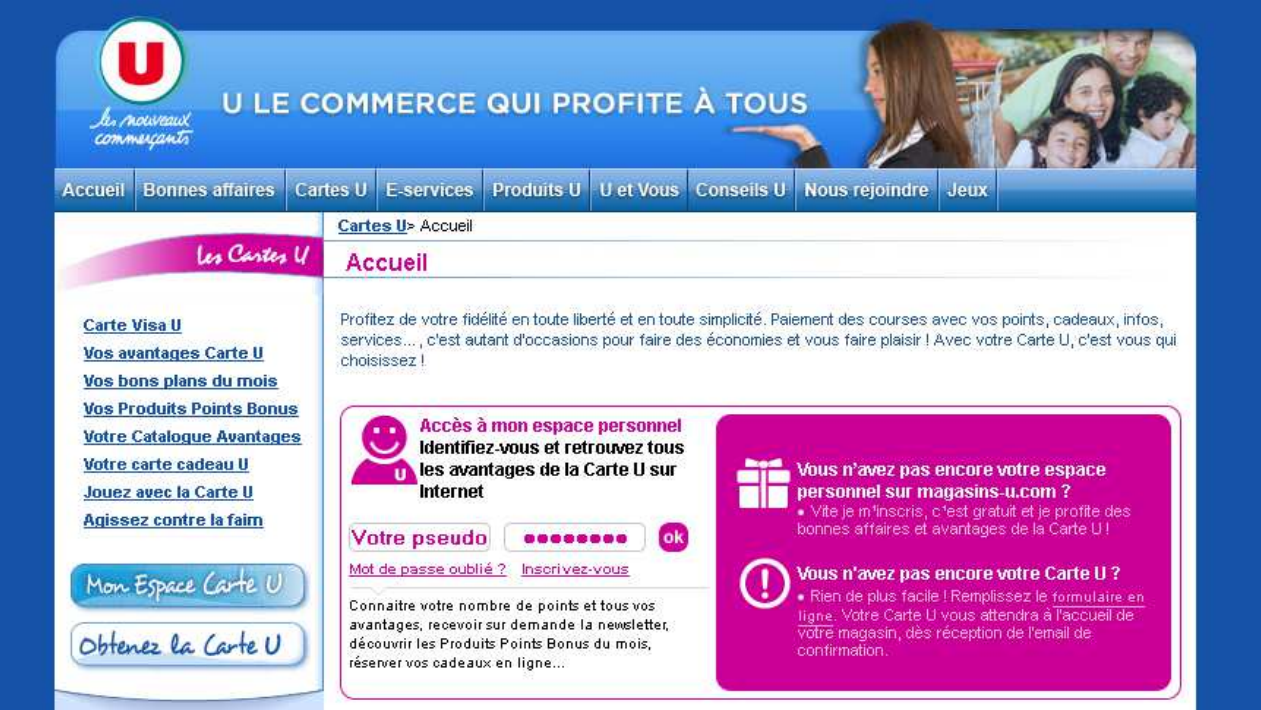

*Page Conseils –U* – On retrouve la même zone de menu horizontale que sur la page d'accueil (en haut de page). Ici, un second menu est également présent, sous forme d'onglets colorés positionnés dans un cadre spécifique.

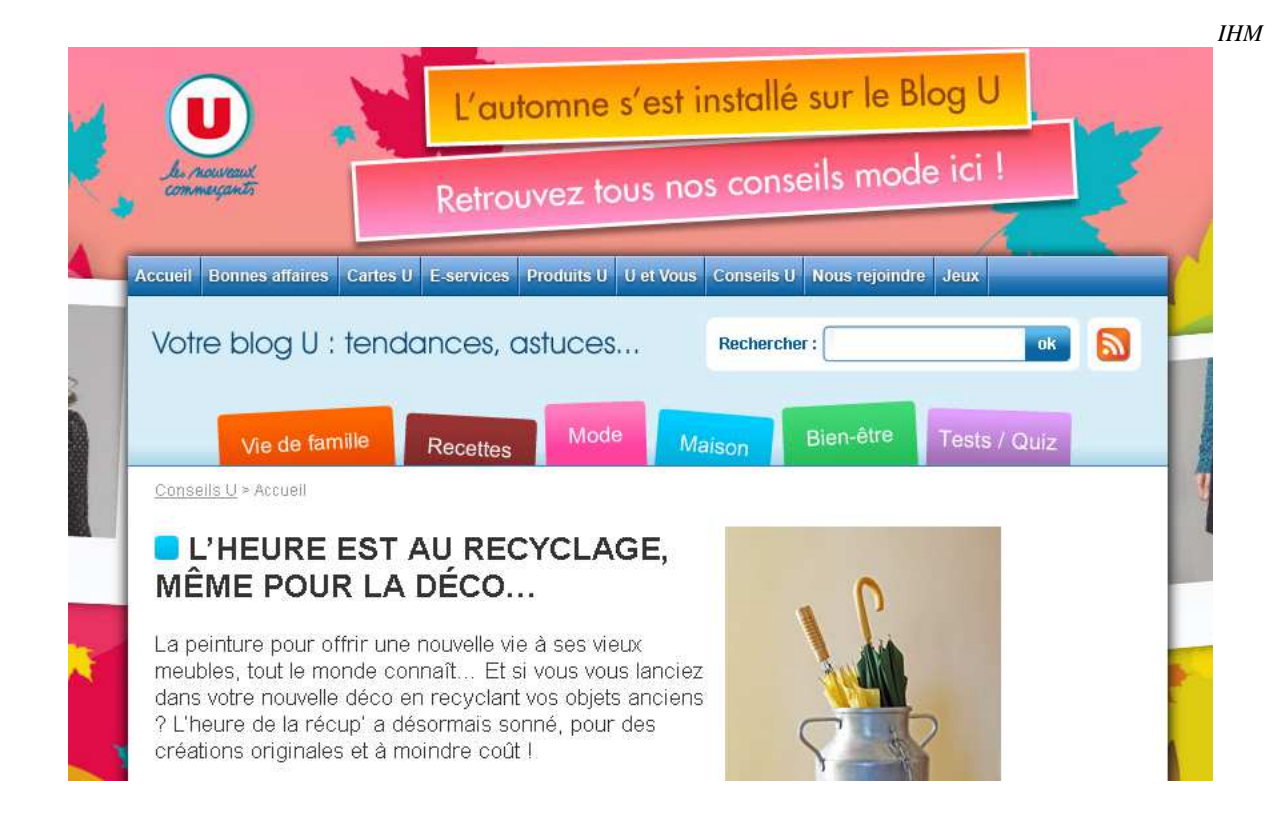

#### **Exercice 23 - Bétisier 2014 des erreurs sur site WWW**

Petit florilège des erreurs ergonomiques relevées sur les sites WWW francophones au début de l'année 2014…

**Cas d'étude 1** – la SNCF remporte la palme de la conception la moins acceptable pour cette erreur qui n'est pas spécifique au Web mais à des recommandations ergonomiques générales. Saurez-vous la détecter ?

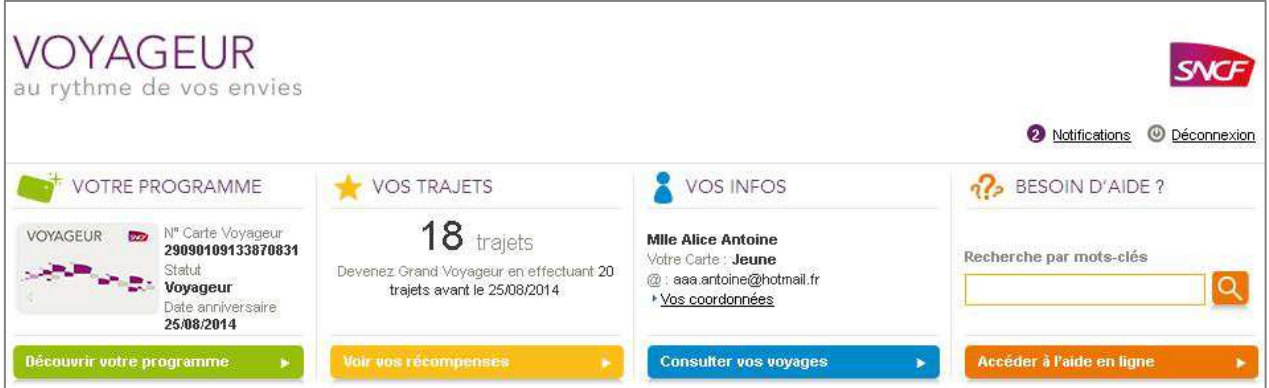

**Cas d'étude 2** – Chez Amazon, nous sommes en présence d'une erreur spécifique au Web de gravité très modérée, mais tout de même, il s'agit d'une erreur qui est tellement répétée dans tous les traités d'ergonomie Web qu'on s'étonne de la trouver sur un site aussi important.

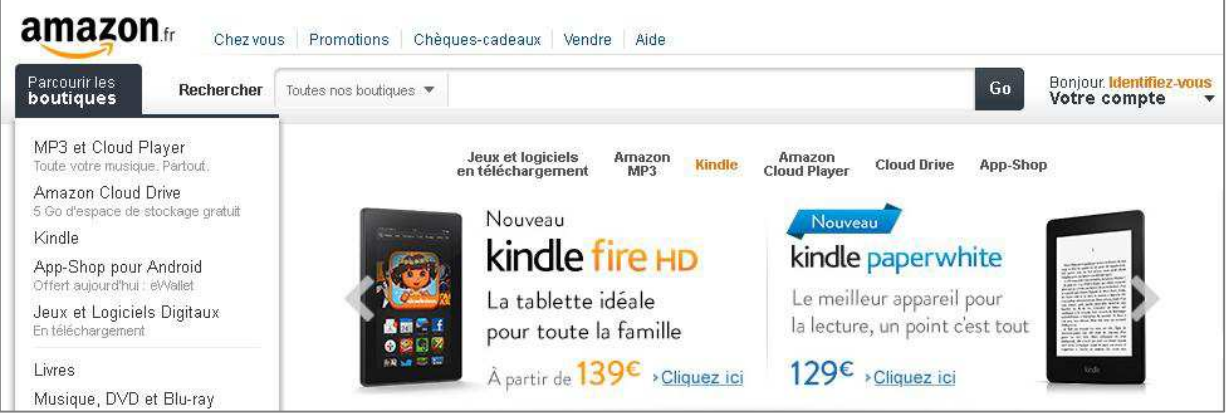

#### *IHM*

**Cas d'étude 3** – Darty n'aurait sans doute pas dû signer un contrat de confiance avec le concepteur de son site marchand. Parmi les multiples errements de conception que présente son site, lesquels vous gênent le plus ?

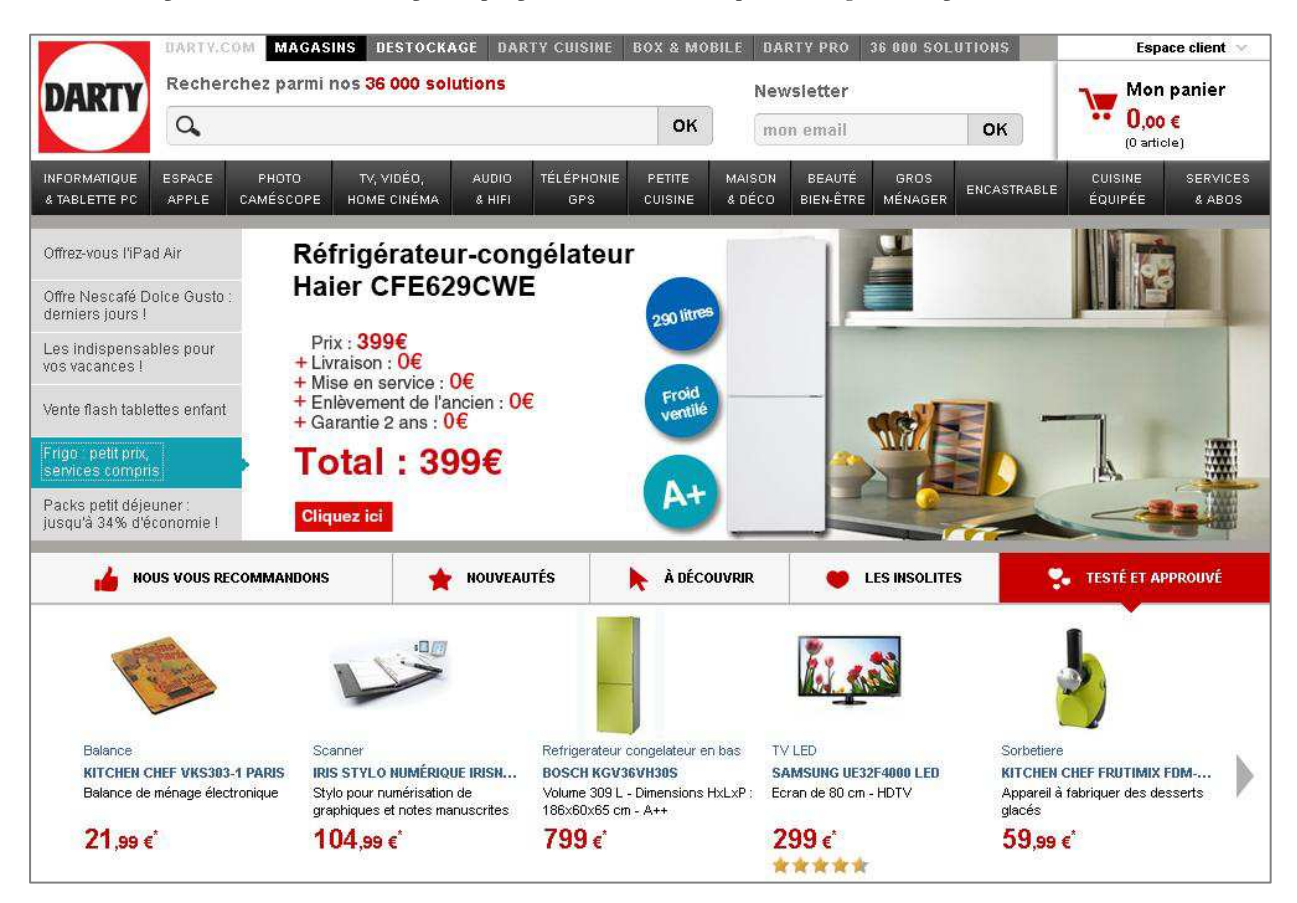

**Cas d'étude 4** – Problème de *banner blindness* sur le site de Nissan ? Eh bien non, pour le coup, l'affaire est bien gérée malgré le menu principal à hauteur de logo. Sauriez-vous expliquer pourquoi ?

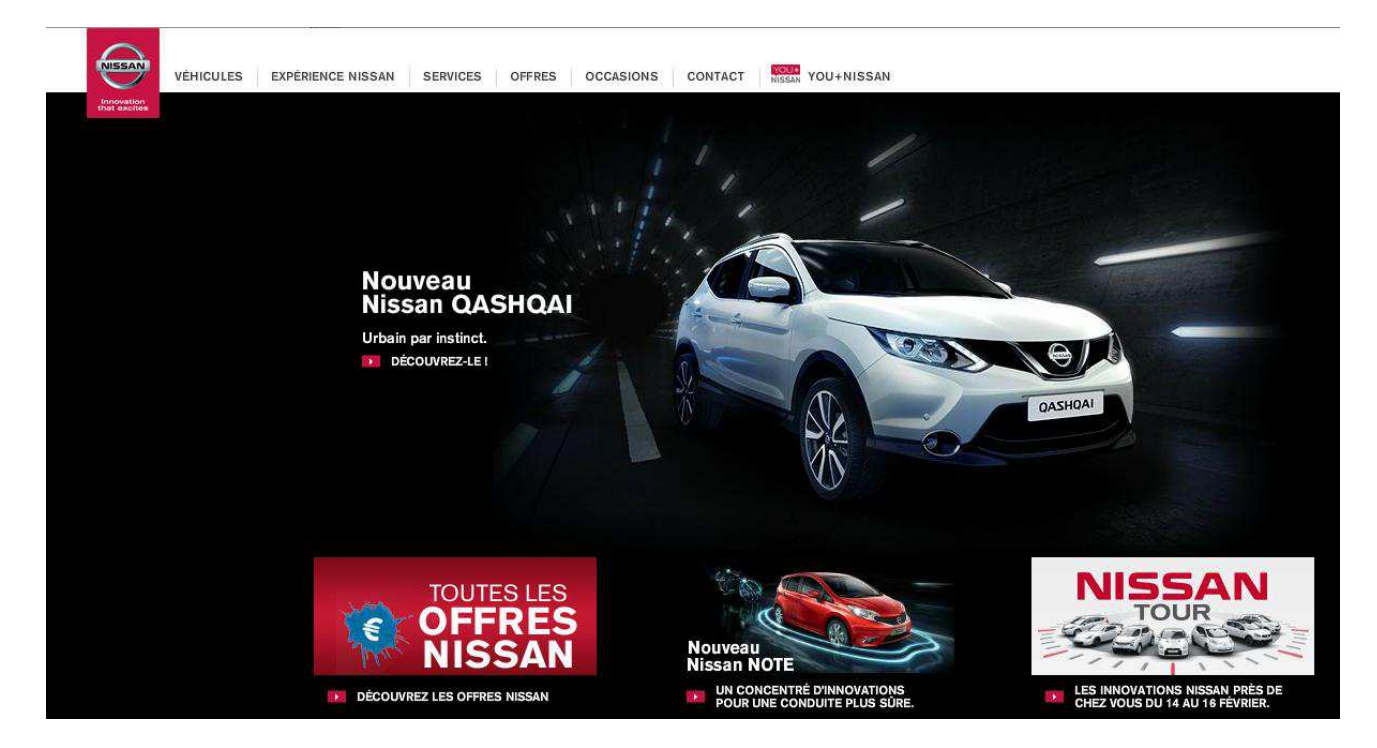

**Cas d'étude 5** – Problème très mineur pour cette page interne au site du journal L'Equipe. Vous aurez donc peut-être du mal à le détecter. Il est toutefois révélateur des soucis qui peuvent survenir lorsqu'on s'en remet à un moteur automatique pour générer automatiquement du contenu.

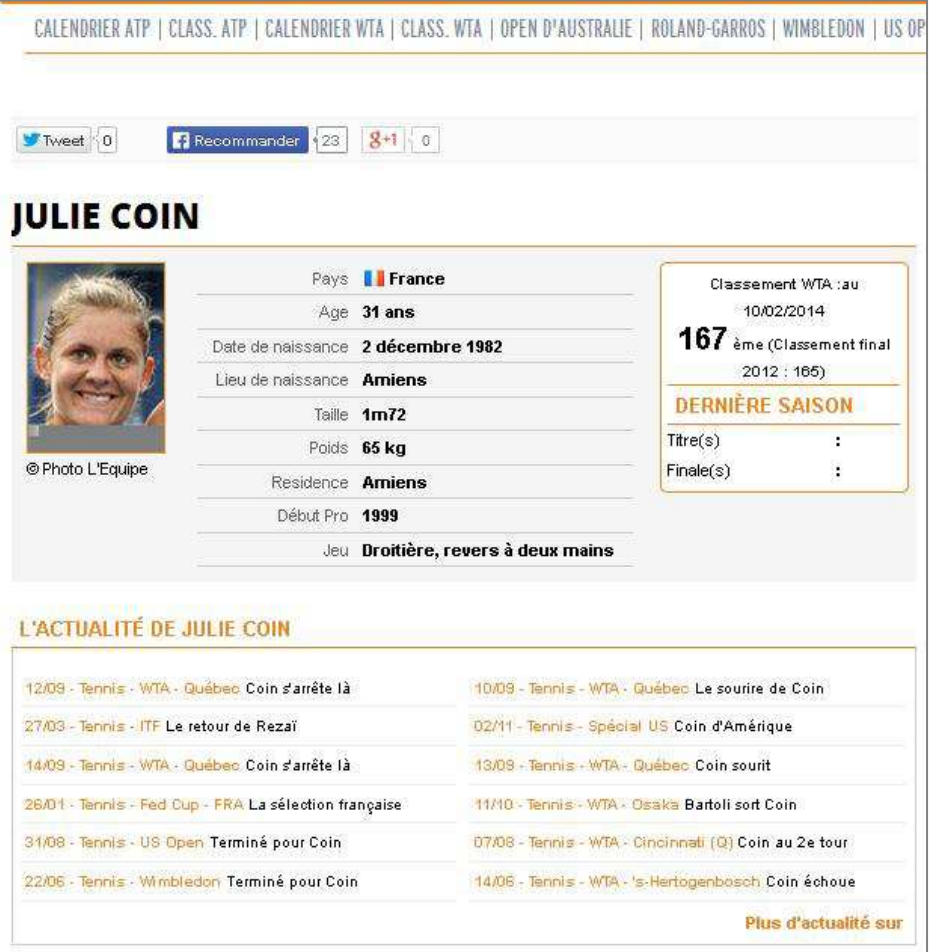

**Cas d'étude 6** – Les sites Porsche et PhotoWeb ont tous deux choisi un même parti pris qui prennent le risque de ne pas satisfaire à la contrainte de familiarité. Si ce choix marketing peut se comprendre pour Porsche (encore que je n'en vois pas le bénéfice), il est plus circonspect dans le cas de PhotoWeb. Avez-vous trouvé ce point commun ?

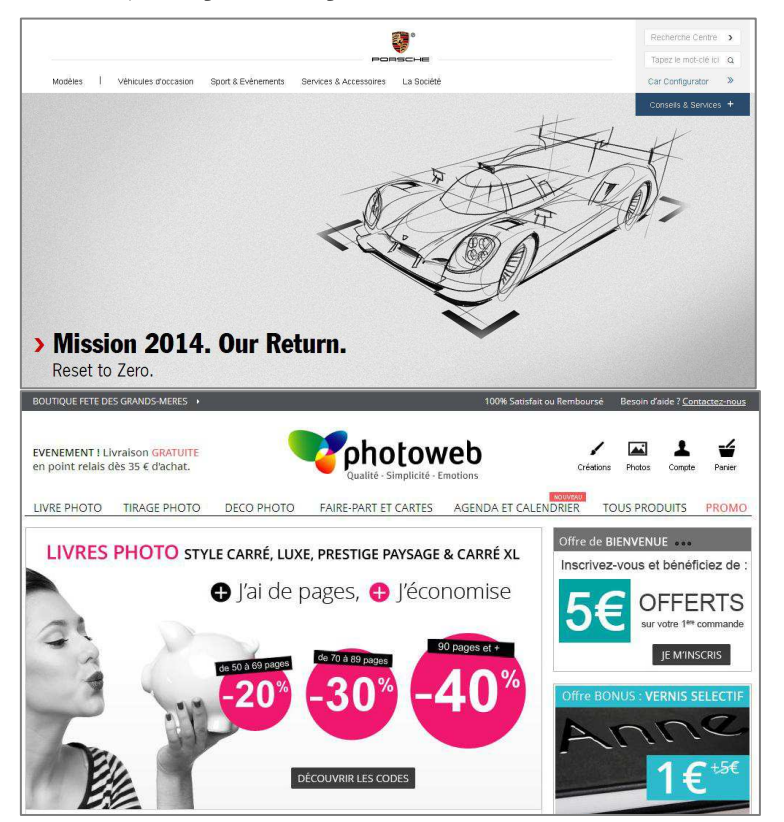

#### **Exercice 24 - Gestion de zones de navigation: onglets et combi-listes** (exam 2008 – objectif 5.2.4)

**En 2008**, je demandais à mes étudiants de comparer la gestion des zones de navigation de trois sites marchands. Discutez de leur utilisabilité respective pour un client avec une idée précise d'achat ou vague, pour un expert connaissant bien le site ou un novice etc…

#### **Alapage**

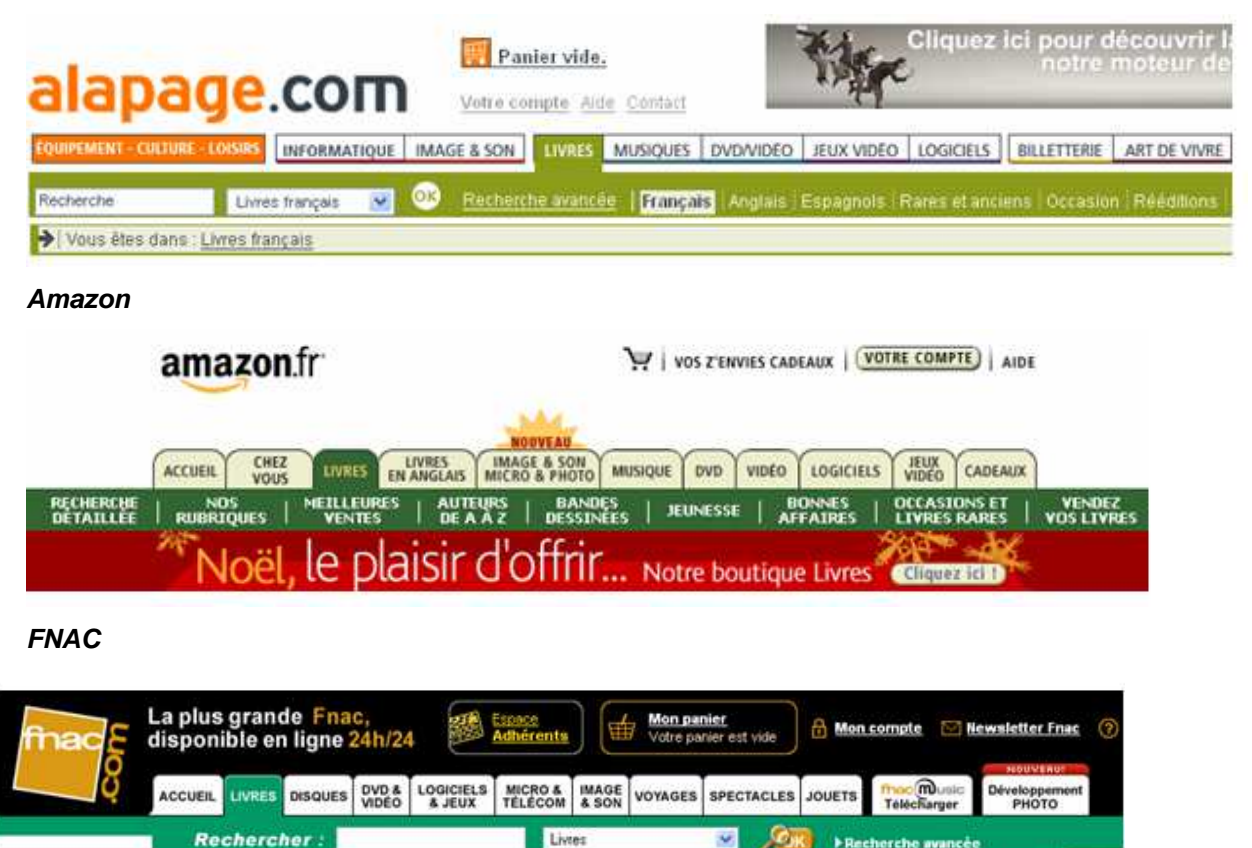

**En 2012**, Alapage a malheureusement jeté l'éponge face à la concurrence. Les sites restants ont-ils gagné au change ?

#### **FNAC**

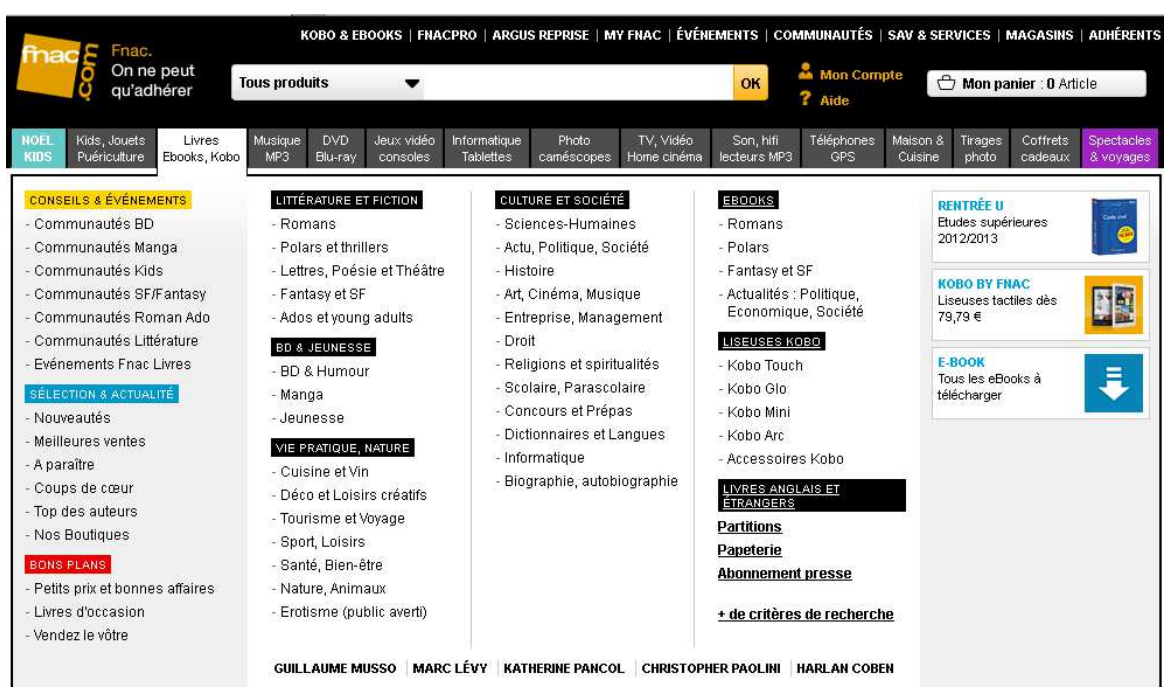

**Amazon** – Le site amazon a lui abandonné les onglets qu'il fut le premier à promouvoir. Etait-ce une bonne idée ?

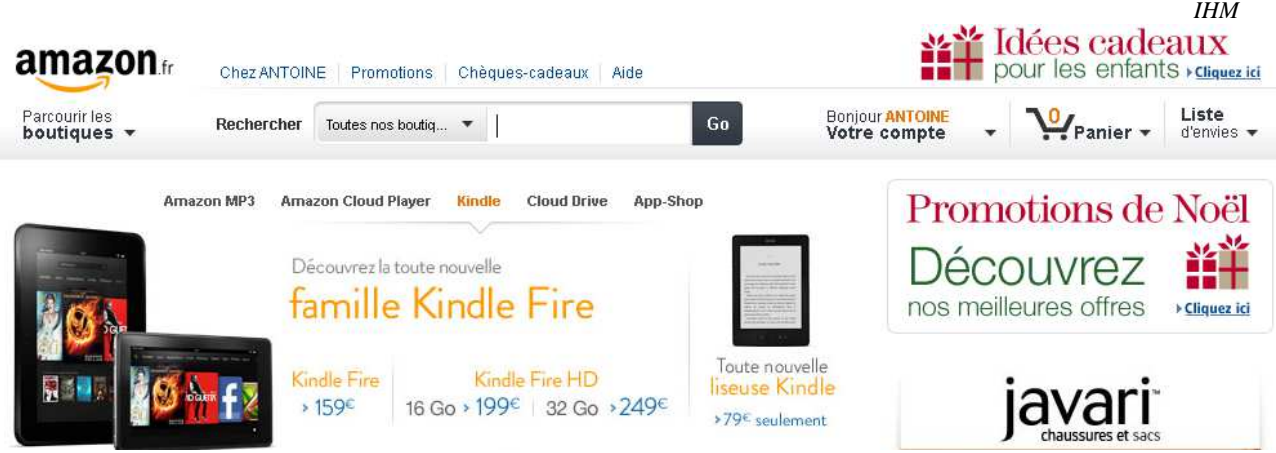

Pour vous aider dans votre réflexion, aviez-vous découvert le mini-menu « Parcourir les boutiques » ?

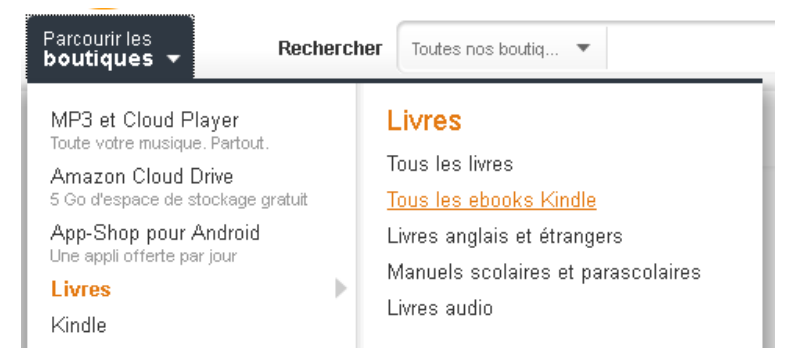

#### **Exercice 25 - Structuration de site Web par tri par carte : mairie de Blois**

Si l'organisation d'une page Web a une influence nette sur son utilisabilité, la structuration des différentes pages Web, leur regroupement en rubriques est autant essentielle. Dans cet exercice, nous vous proposons de regrouper de manière cohérence les différentes rubriques existant à ce jour sur le site web de la ville de Blois à l'aide du tri par carte. Chaque ligne du tableau ci-dessous correspond à une page du site, classés par ordre alphabétique. A l'aide de la méthode du tri par carte, regroupez ces pages en rubriques, sachant que vous êtes libres du niveau de l'arbre hiérarchique de navigation à définir.

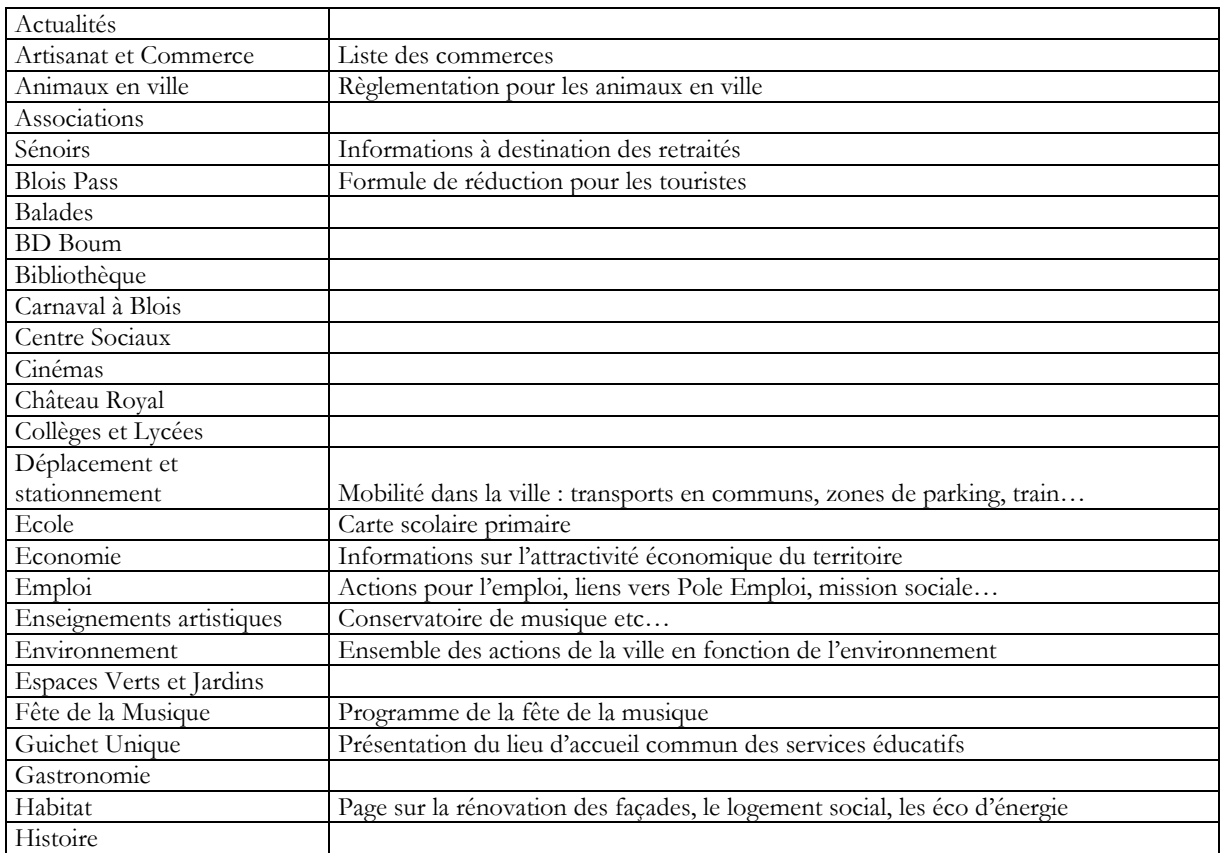

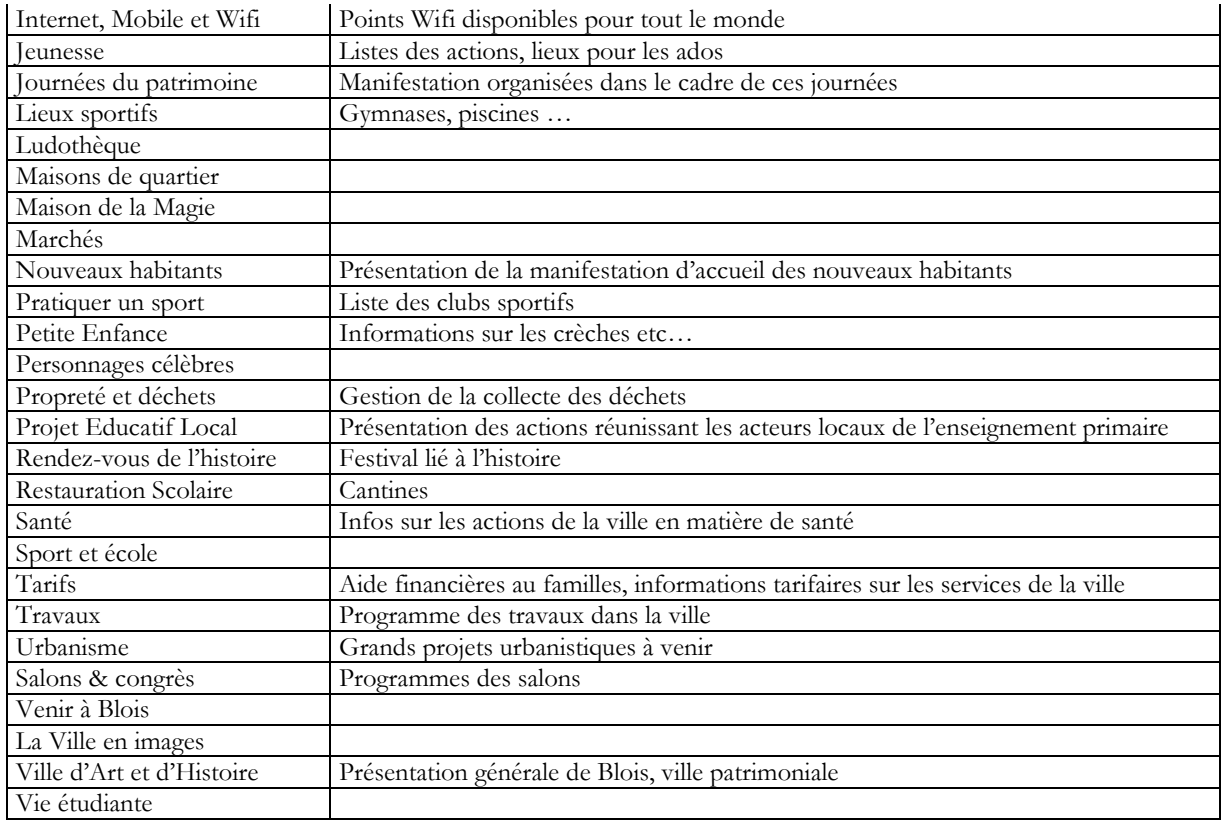

#### **Exercice 26 - Structuration du site Web de l'EPAD : Sarkozy, les profs d'IHM lui disent merci !**

En 2010 fin d'année 2009, on causait beaucoup de la tentative de Jean Sarkozy de suivre les traces de son président de Papa en montant à l'assaut de l'Etablissement Pour l'Aménagement de la Défense (EPAD), premier strapontin vers la prise de contrôle du Conseil Général des Hauts-de-Seine. La Défense est en fait gérée par deux structures, l'EPAD qui s'occupe plus du développement de ce quartier d'affaire et l'EPGD (Etablissement Public pour la Gestion de la Défense) qui gère au quotidien le site. Les deux structures font site WWW commun, ce qui donne un site assez touffu répondant à des besoins différents et s'intéressant à des interlocuteurs variés allant de l'homme d'affaire au touriste japonais. Au total, le premier niveau d'exploration du site nous retourne déjà une cinquantaine de pages : la taille idéale pour travailler la structuration d'un site à l'aide de la méthode du tri par carte.

Considérez donc les pages décrites ci-dessous et organisez les en différentes rubriques qui se retrouveront comme domaines d'entrée sur le menu principal du site. Comparez ensuite votre travail avec celui effectué par les concepteurs de l'EPAG/EPGD : leurs choix ont-ils été avisés ? Je me demande si le Webmaster ne serait pas un jeune de 23 ans n'ayant réussi à obtenir sa L2 informatique…

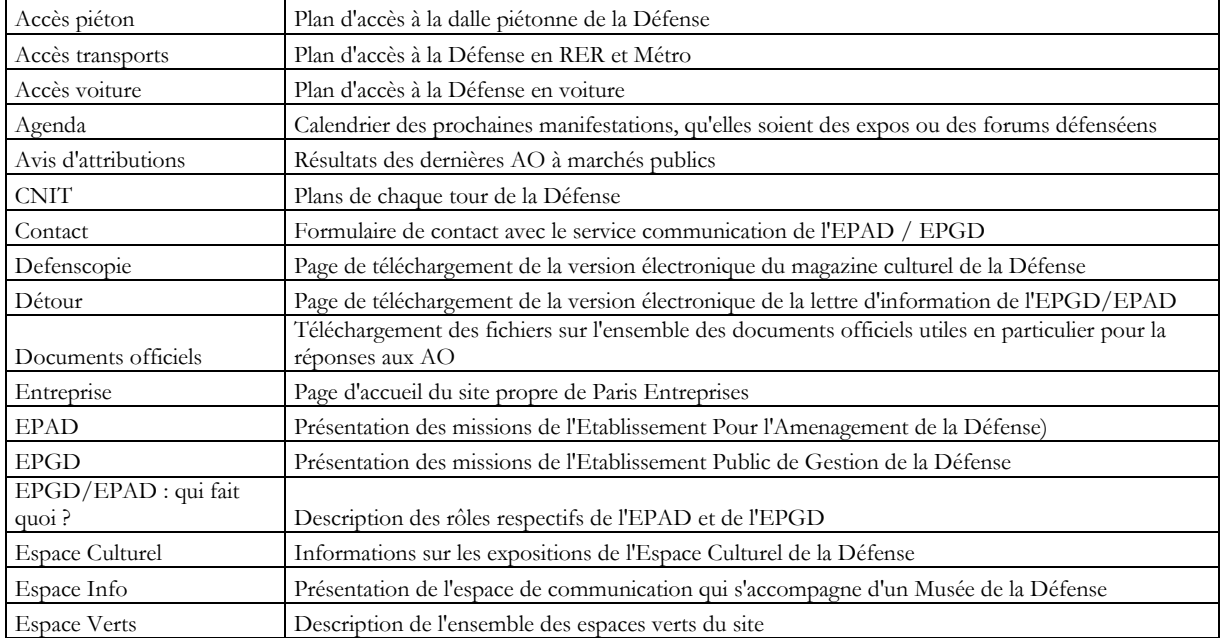

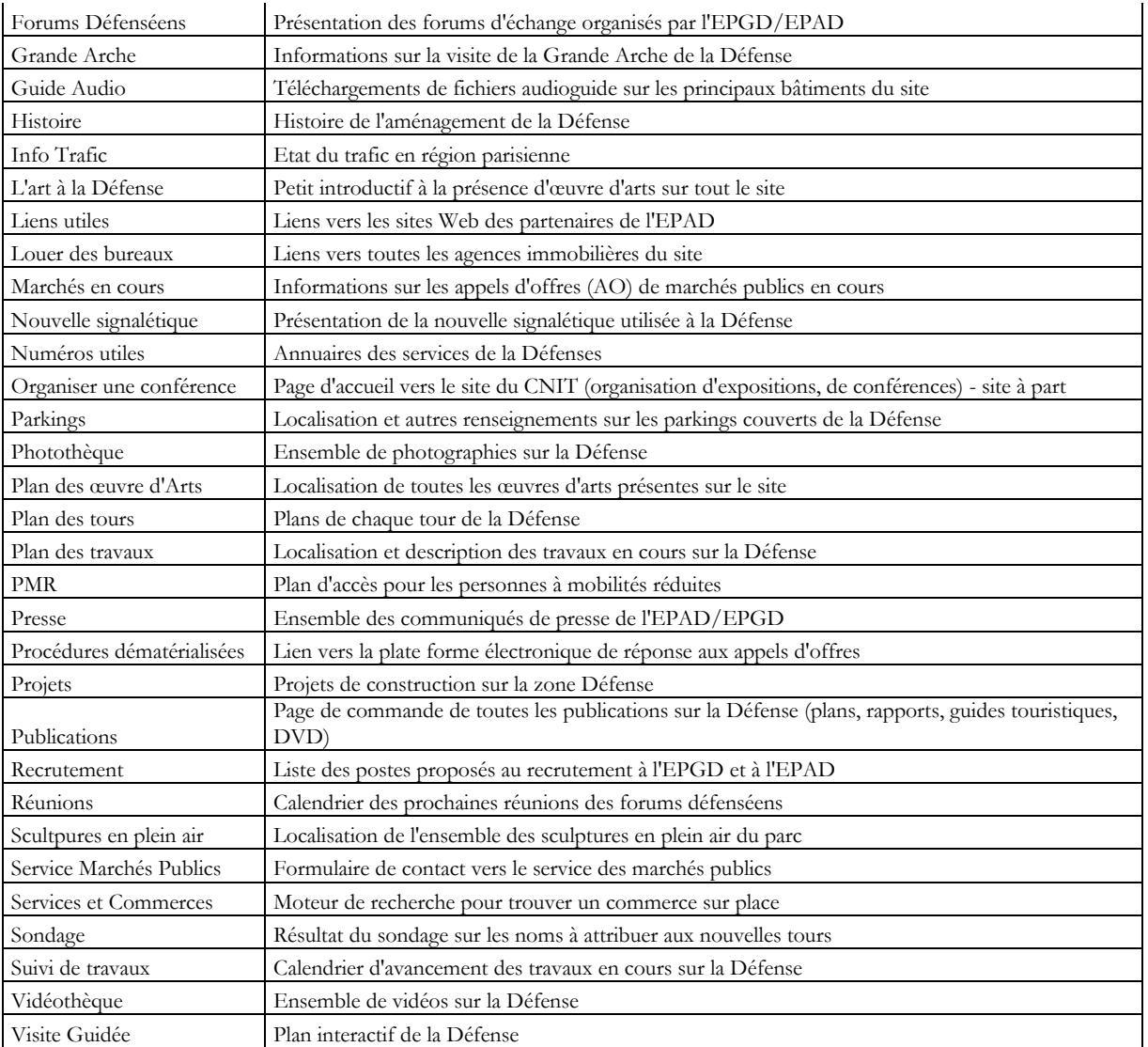

*IHM* 

— 37 © *J-Y Antoine* 

### **Interfaces intégrées (Embedded interfaces)**

**Exercice 27 - Interfaces intégrées et critères ergonomiques** (examen 2008 ; objectifs 6.1. et 2.2.1.)

Les critères ergonomiques vues en cours s'appliquent également aux interfaces informatiques intégrées dans des dispositifs autres que des ordinateurs. Dans cet exercice, nous allons nous intéresser à une calculatrice électronique telle que celles utilisées par les lycéens. La figure page suivante présente cette calculatrice. L'écran n'est pas rétro-éclairé et n'est pas tactile. Le seul dispositif d'entrée est le clavier de l'appareil (pas d'utilisation avec un stylet).

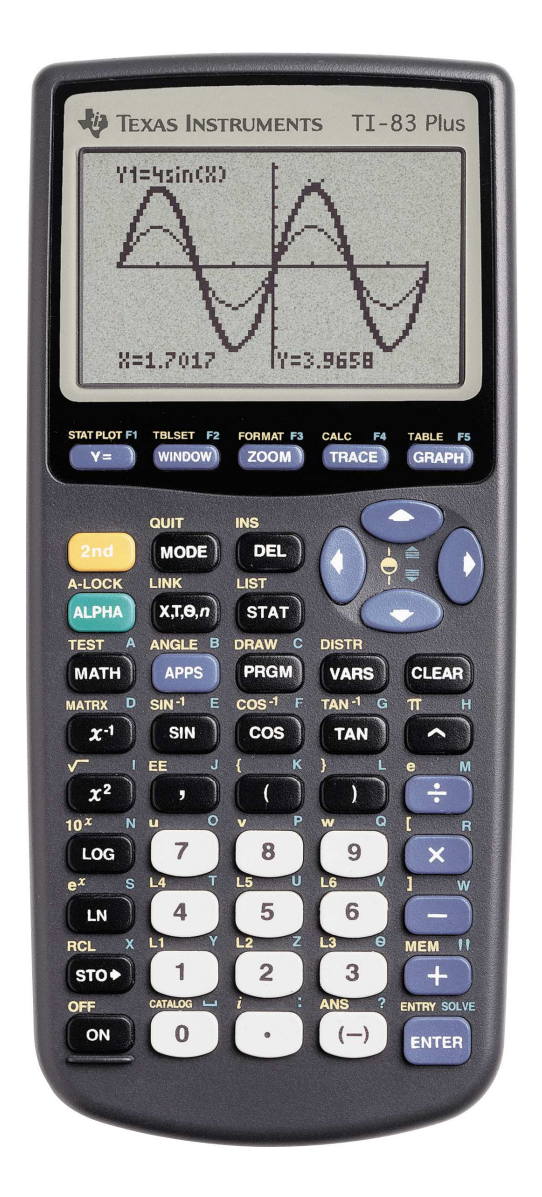

Discuter de l'utilisabilité de l'interface utilisateur ainsi réalisée en fonction des critères ergonomiques suivants :

- a. principes ergonomiques de base en particulier en matière d'organisation
- b. choix et implémentation du dispositif d'entrée
- c. choix et implémentation du dispositif de sortie
- d. choix des polices de caractères utilisées
- e. utilisation des couleurs

### **Dispositifs d'entrée**

#### **Exercice 28 - Keystroke model**

A votre avis, quel est la méthode la plus rapide pour effacer une partie de texte sous un éditeur standard. Trois techniques sont a priori envisageables : soit vous vous placez à la fin du texte à supprimer et vous appuyez autant de fois que nécessaire la touche de suppression (*supp*r), soit vous sélectionnez l'ensemble du texte indésirable à supprimer avant d'appuyer (une fois) cette touche. Enfin, une fois le texte sélectionné, vous pouvez sélectionner l'item "supprimer" du menu édition de la barre de menus.

- 1. En vous appuyant sur le modèle Keystroke, estimez le temps nécessaire pour la suppression d'un texte de 3 caractères adjacents.
- 2. Faites de même pour une suppression de 10 caractères adjacents.
- 3. Les résultats obtenus sont-ils intuitifs ? Quels sont les limites de ces calculs ?

#### **Exercice 29 - Evaluation expérimentale des paramètres de la loi de Fitts**

On considère quelques temps (en secondes) mesurés lors d'un expérimentation avec un dipositif particulier. Pour ce dispositif, pouvez-vous déterminer (grossièrement) les valeurs des constantes expérimentales C1 et C2 utilisées de la loi de Fitts.

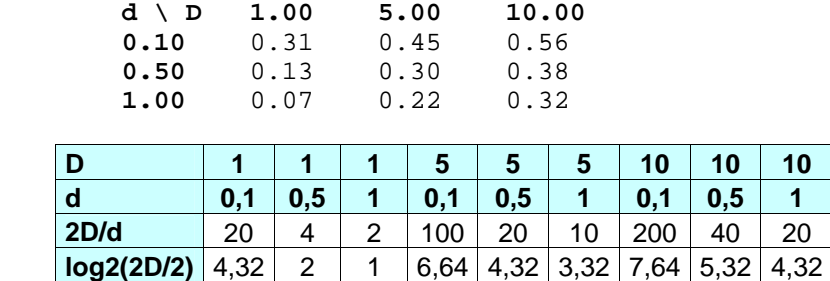

**Exercice 30 - Loi de Fitts et organisation de menus (adapté du cours de M. Baudoin-Lafon)** 

On considère quelques temps (en secondes) donnés par la Loi de Fitts pour un dispositif donné:

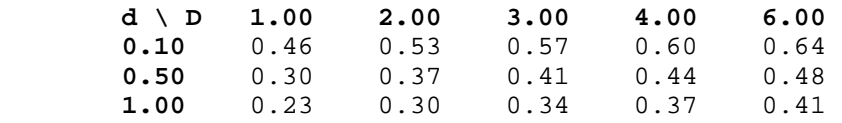

On désire comparer le temps moyen pour la sélection d'une commande dans un menu hiérarchique à deux niveaux (barre de menus -> menu1 -> menu2). Le temps pour effectuer un clic de la souris est de 0.1s. Comparer ce temps avec une configuration sans menu hiérarchique (menus -> menu1) mais dans laquelle les sous-menus sont trois fois plus long en moyenne que les menus hiérarchiques. Chaque item d'un sous-menu est séparé du suivant par une distance de 0,5 cm.

- 1. Calculer le temps moyen de sélection pour des tailles de menus non hiérarchiques de respectivement 12 et 24 items. Conclusion?
- 2. On désire maintenant comparer les résultats obtenus pour des menus de 24 items avec une solution à trois niveaux pour laquelle les sous-menus sont de taille six fois moindre. Retrouve-t-on un résultat connu?

### **Evaluation**

#### **Exercice 31 - Stratégie d'évaluation : des spécifications d'utilisabilité à leur caractérisation suivant plusieurs dimensions** (adapté de Stone et al., 2005)

On considère dans cet exercice la conception de deux sites WWW, le premier consacré à une exposition temporaire dans une galerie d'art, le second au site d'un musée quelconque. A chaque fois, le MAO (maître d'ouvrage) a défini, lors de la rédaction des spécifications du site, un certain nombre de conditions qui devront être satisfaites en matière d'utilisabilité.

**A.** Afin de définir votre stratégie d'évaluation, pouvez-vous relier ces demandes aux dimensions d'utilisabilité étudiées en cours : efficience, efficacité, caractère engageant, tolérance aux erreurs, apprenabilité.

#### **Exposition Temporaire**

- 1. Le site doit inciter les personnes qui ne connaissent pas l'artiste faisant l'objet de cette exposition à ne pas quitter le site et à explorer ce dernier. Il doit également fournir des informations nouvelles pour les historiens d'art déjà experts de l'artiste.
- 2. Un des objectifs principaux du site doit être d'encourager la découverte et donc l'exploration aussi libre que possible du site, même si on découvre pour la première fois la galerie.
- 3. Le site doit répondre clairement et facilement aux questions que se posent les visiteurs sur l'artiste et l'exposition (localisation, heures d'ouvertures…)
- 4. Aucune information donnée sur l'artiste ne doit être erronée, il en va de la réputation de la galerie auprès des acheteurs et des spécialistes.
- 5. La navigation doit mettre l'accent plus sur l'intérêt des œuvres présentées (qui doivent être rendues sur le site avec une grande qualité de restitution) que sur la vitesse de téléchargement des pages. Toutefois, des mesures doivent être prises pour éviter le blocage de la navigation lors du téléchargement des images en haute définition.

#### **Musée**

- 1. Le musée est ouvert au grand public : tout le monde doit pouvoir l'explorer sans avoir une expérience particulière de la navigatioantoinen Web.
- 2. La structure du site doit favoriser l'accès aux informations les plus importantes (expositions en cours, horaires d'ouvertures, tarifs, accès etc.) en un minimum de navigation.
- 3. L'apparition d'une page d'erreur du fait du site même doit être absolument proscrite.
- 4. Le site doit donner un aperçu fidèle de ce que propose le musée aux personnes qui ne l'ont encore jamais visité. Il est essentiel que le site leur donne envie de venir le visiter.
- 5. Le site doit pouvoir répondre aux principales questions des visiteurs et l'accès à ces informations doit être aisé à trouver.
- **B.** Au vu des ces spécifications, pouvez-vous hiérarchiser les facteurs d'utilisabilité à tester lors de l'évaluation ?
- **C.** Pour chaque facteur d'utilisabilité testé, proposez une métrique quantitative d'évaluation.

#### **Exercice 32 - Méthodes d'évaluation : système d'information touristique** (adapté de Preece, 1994)

L'office du tourisme de la ville de Vannes souhaite développer une borne d'information touristique qui sera située dans ses locaux. Ce système interactif autorise une seule modalité d'entrée : l'écran tactile. Une spécification complète du système ainsi qu'un premier prototype ont été élaborés, et l'office désirerait une évaluation ergonomique du produit avant d'aller plus loin dans le développement du système. Les qualités auxquelles doit répondre ce système concernent avant tout l'affichage graphique (icônes, couleurs, symboles), la facilité d'accès à l'information et la facilité d'utiliser les menus présents sur l'interface à l'aide de l'écran tactile. On s'interroge également sur le type d'informations supplémentaires qui pourraient intéresser les utilisateurs. Cette évaluation doit être réalisée dans le mois à venir, vous disposez d'une personne ayant une bonne expérience en matière d'évaluation des interfaces ainsi que de matériel vidéo. Par ailleurs, les concepteurs du système sont prêts à modifier la structure et les aspects graphiques de l'interface si nécessaire.

Pouvez-vous déterminer un ensemble de méthodes d'évaluation qui permettraient de répondre à ces besoins ?

#### **Exercice 33 - Evaluation expérimentale : cas d'école**

On considère un site de commerce électronique dont une nouvelle version doit être conçue, dans l'objectif d'un accroissement des ventes et du nombre de clients de ce site marchand. Plus précisément, ce nouveau site doit apporter des réponses à deux soucis principaux :

- 1. Il est important qu'un utilisateur qui a une idée déjà très claire de son achat (par exemple, référence précise du produit) puisse le commander le plus rapidement possible sur le site,
- 2. Il est important que le site guide efficacement un utilisateur qui a une idée encore floue sur l'achat à effectuer (par exemple « je voudrais acheter un réfrigérateur mais je ne sais de quel type » voire « quel cadeau je pourrais faire à mes parents pour leur anniversaire »), l'efficacité signifiant avant tout qu'une recherche exploratoire sur le site se traduira par un achat !

Cette petite définition des besoins tient lieu de cahier des charges pour la conception du nouveau site. La MAO tient toutefois à ce que ces objectifs soient validés expérimentalement (étude par tests en utilisation réelle) lors de la recette du nouveau site. Il vous est demandé de définir l'ensemble de la stratégie d'évaluation correspondante. A savoir :

- 1. **Stratégie d'évaluation** Quelles sont la ou les populations cibles qui seront concernées ? Quels sont les critères d'utilisatibilité (norme ISO par exemple) qui seront vérifiés ? Quel protocole d'évaluation précis retenir ? Le cas échéant, sur quelles métriques baser cette vérification ?
- 2. **Plan d'évaluation** Comment seront recrutés les utilisateurs ? Comment et où se dérouleront les sessions d'expérimentation : dans le cadre d'une évaluation expérimentale, quelles seront les tâches étudiées, et les techniques de recueil des données d'observation ?
- 3. **Phase d'évaluation**  Ecrire le ou les scripts d'évaluation correspondant(s).
- 4. **Analyse**  Comment seront analysées et synthétisées les observations ?